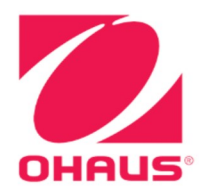

# **Balances Ranger<sup>®</sup> 7000 Manuel d'instructions**

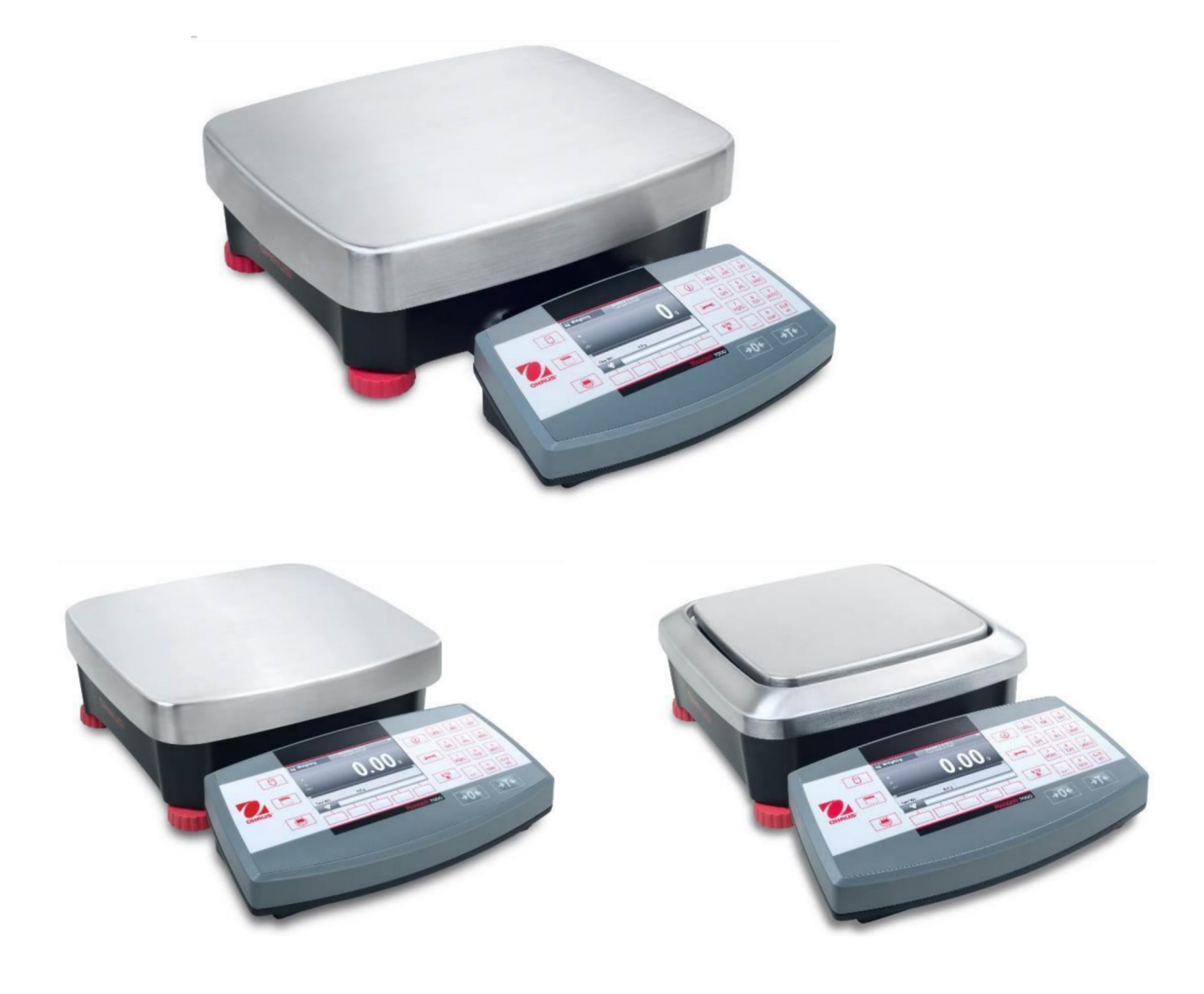

# **TABLE DES MATIÈRES**

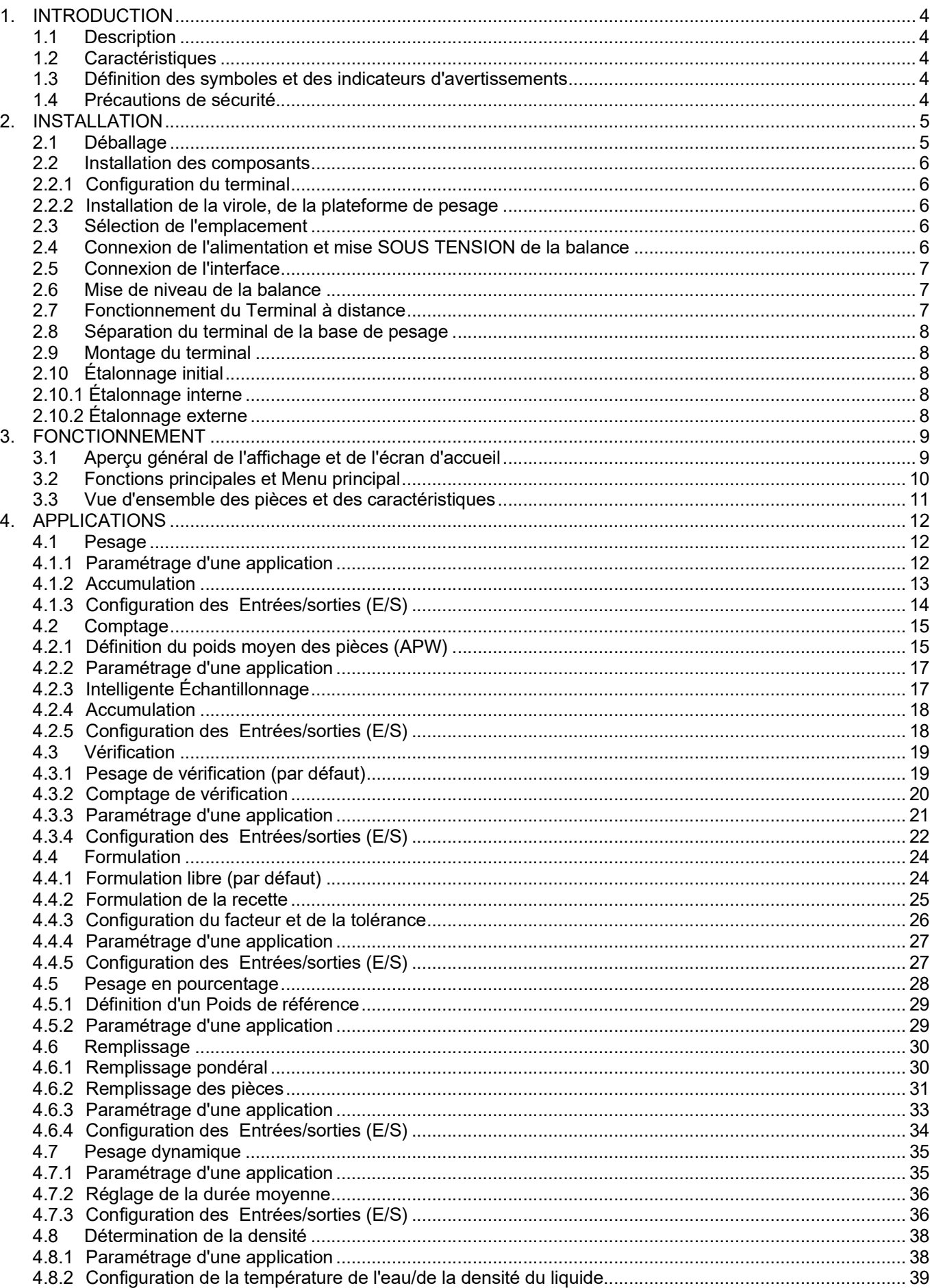

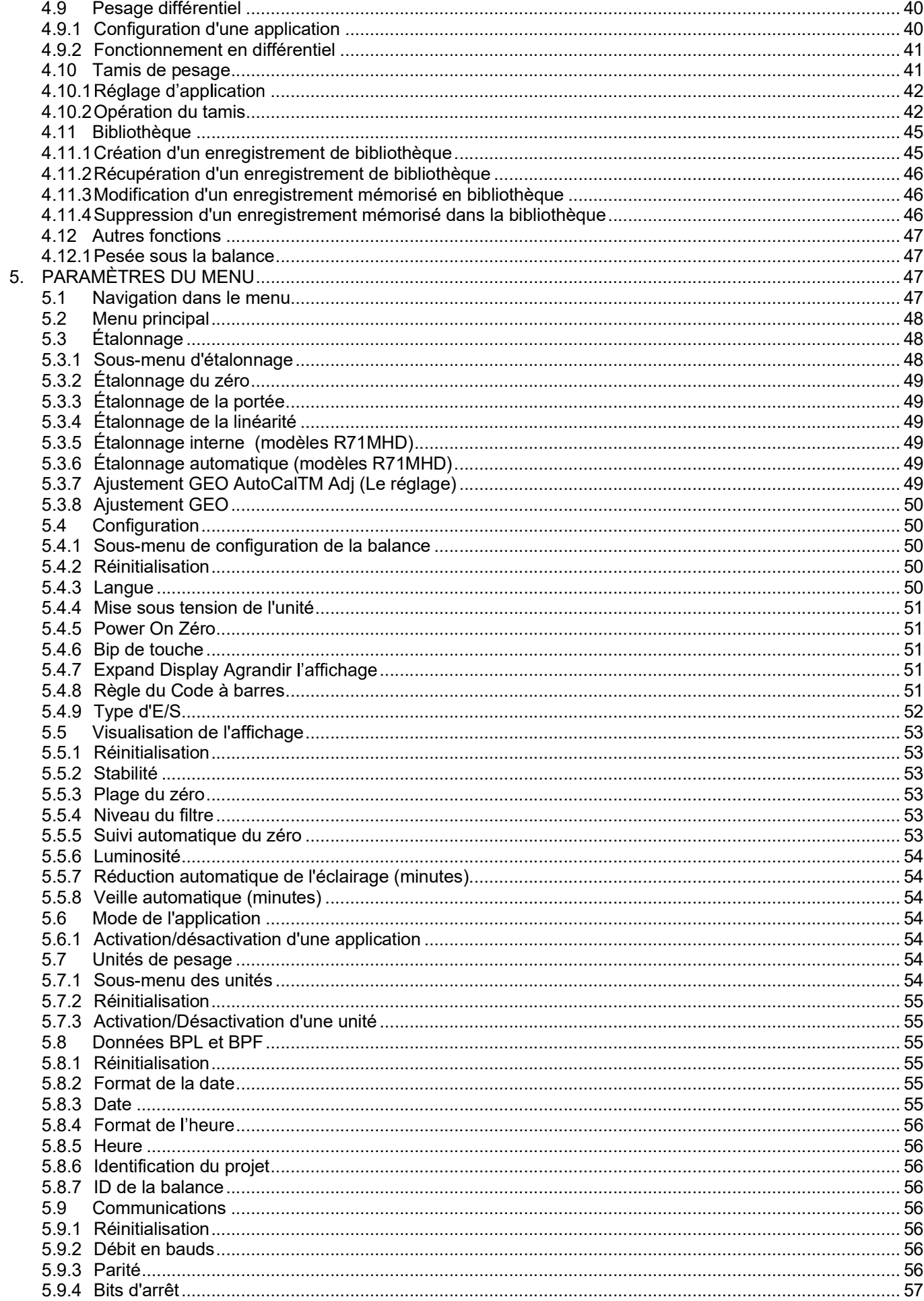

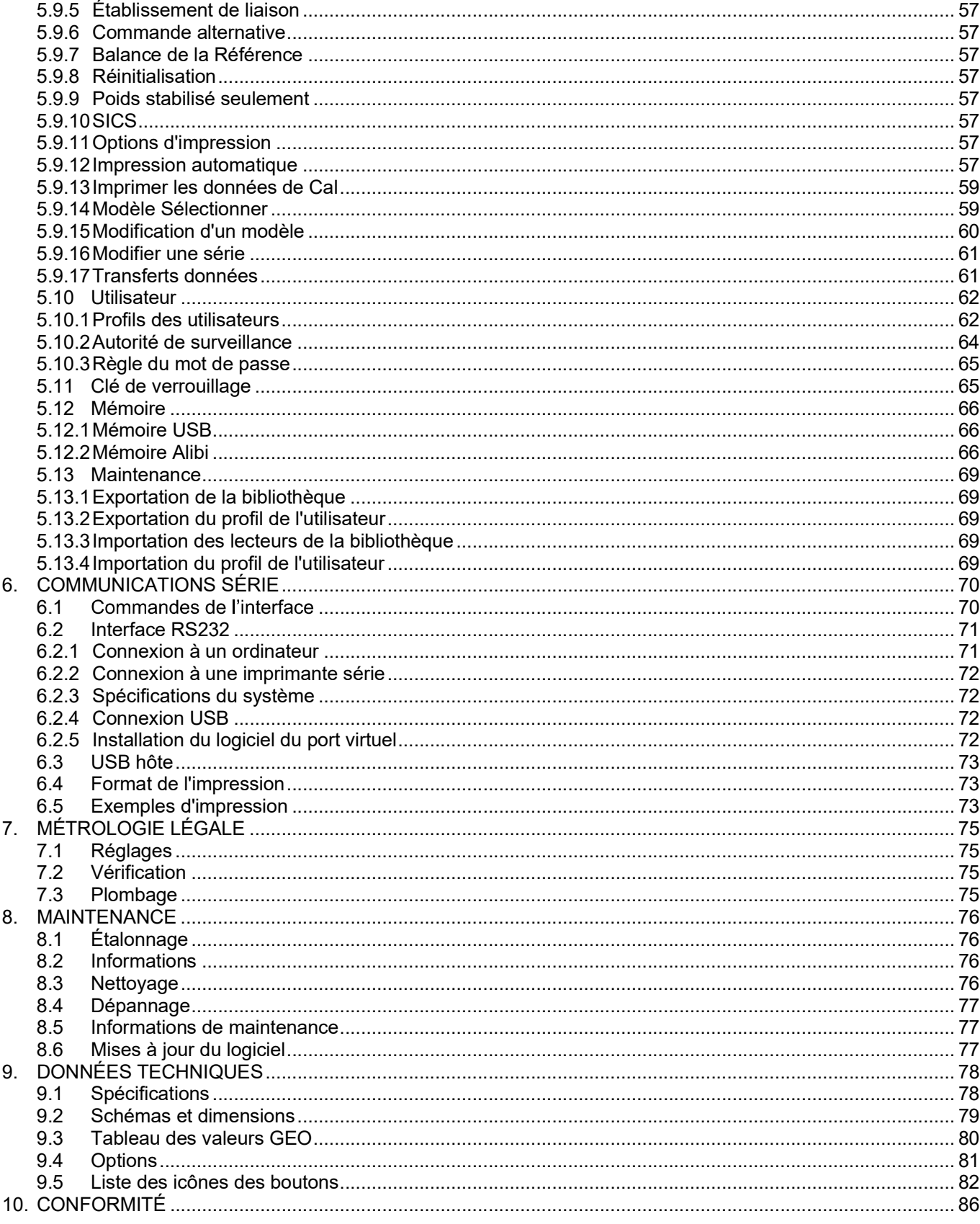

# 1. INTRODUCTION

FR-4<br> **EXECUTE INTRODUCTION**<br> **1.1** Description<br>
La balance Ranger 7000 est un instrument de pesage de précision qui offrira de longues années de service si son entretien<br>
La balance Ranger 7000 est un instrument de pesage FR-4<br>
1. INTRODUCTION<br>
La balance Ranger 7000 est un instrument de pesage de précision qui offrira de longues a<br>
est correctement assuré. Les balances Ohaus Ranger 7000 sont disponibles selon des cap<br>
grammes et 60 kilogra **ER-4**<br> **LA BALANCES RANGER<sup>®</sup> 7000**<br> **1.1** Description<br>
La balance Ranger 7000 est un instrument de pesage de précision qui offrira de longues années de service si son entretien<br>
est correctement assuré. Les balances Ohau **ER-4**<br> **ER-4**<br> **ERECT DESCRIPTION**<br> **ERECT DESCRIPTION**<br>
La balance Ranger 7000 est un instrument de pesage de précision qui offrira de longues années de service si son entretien<br>
est correctement assuré. Les balances Oha

**ER-4**<br> **ER-4**<br> **ERENT DESCRIPTION**<br> **ERENT DESCRIPTION**<br> **ERENT DESCRIPTION**<br> **ERENT DESCRIPTION**<br> **ERENT DESCRIPTION**<br> **EXENT DESCRIPTION**<br> **EXENT DESCRIPTION**<br> **EXENT DESCRIPTION**<br> **EXENT DESCRIPTION**<br> **EXENT DESCRIPTIO 1.2 INTRODUCTION**<br> **1.1 Description**<br> **1.1 Description**<br> **1.4 Description**<br> **1.2 Caractéristiques**<br> **2.2 Caractéristiques**<br> **1.2 Caractéristiques**<br> **1.2 Caractéristiques**<br> **2.0 Caractéristiques**<br> **2.0** Caractéristiques<br> **EXANTER ANTIFICO EXECT THE SECT ANTIFICO CONCERT CONCERT CONCERT CONCERT CONCERT CONCERT CONCERT CONCERT CONCERT CONCERT CONCERT CONCERT CONCERT CONCERT CONCERT CONCERT CONCERT CONCERT CONCERT CONCERT CONCERT CONCERT CONC ER-4**<br> **1.1** Description<br> **1.1** Description<br>
La basince Ranger 7000 est un instrument de pesage de précision qui offrira de longues années de service si son entretien<br>
est correctement assuré. Les balances Ohaus Ranger 70 **ER-4**<br> **EALANCES RANGER<sup>®</sup> 7000**<br> **1.1 Description**<br>
La balance Ranger 7000 est un instrument de pesage de précision qui offrira de longues années de service si son entretien<br>
est correctement assuré. Les balances Ohaus R qu'accessoires. **ER-4**<br>
1. INTRODUCTION<br>
1.1 Description<br>
1.4 Description<br>
1.4 Description<br>
Elabatence Rance: Les balances Chaus Ranger 7000 sent disponibles selon des capacités évoluant entre 3000<br>
grammes et 60 kilogrammes.<br>
1.2 Caracté **ER-4**<br>
1. INTRODUCTION<br>
1.1 Description<br>
La balance Ranger 7000 est un instrument de pesage de précision qui offrira de longues années de service si son entretien<br>
est correctement assuré. Les balances Ohaus Ranger 7000 s **FR-4**<br> **les problèments de sécurité de securité.**<br> **les problèments avec les balances Chaus Ranger 7000** sont disponibles selon des capacités évoluant entre 3000<br>
set correctements asser é. les balances Ohaus Ranger 7000 **ERA LANCES RANGER<sup>\*</sup> 7000**<br> **1.1** Description<br> **1.1** Description<br>
and almost Ranger 7000 est un instrument de pesage de précision qui offrira de longues amées de service si son entrelien<br>
act correctements asuré. As balan

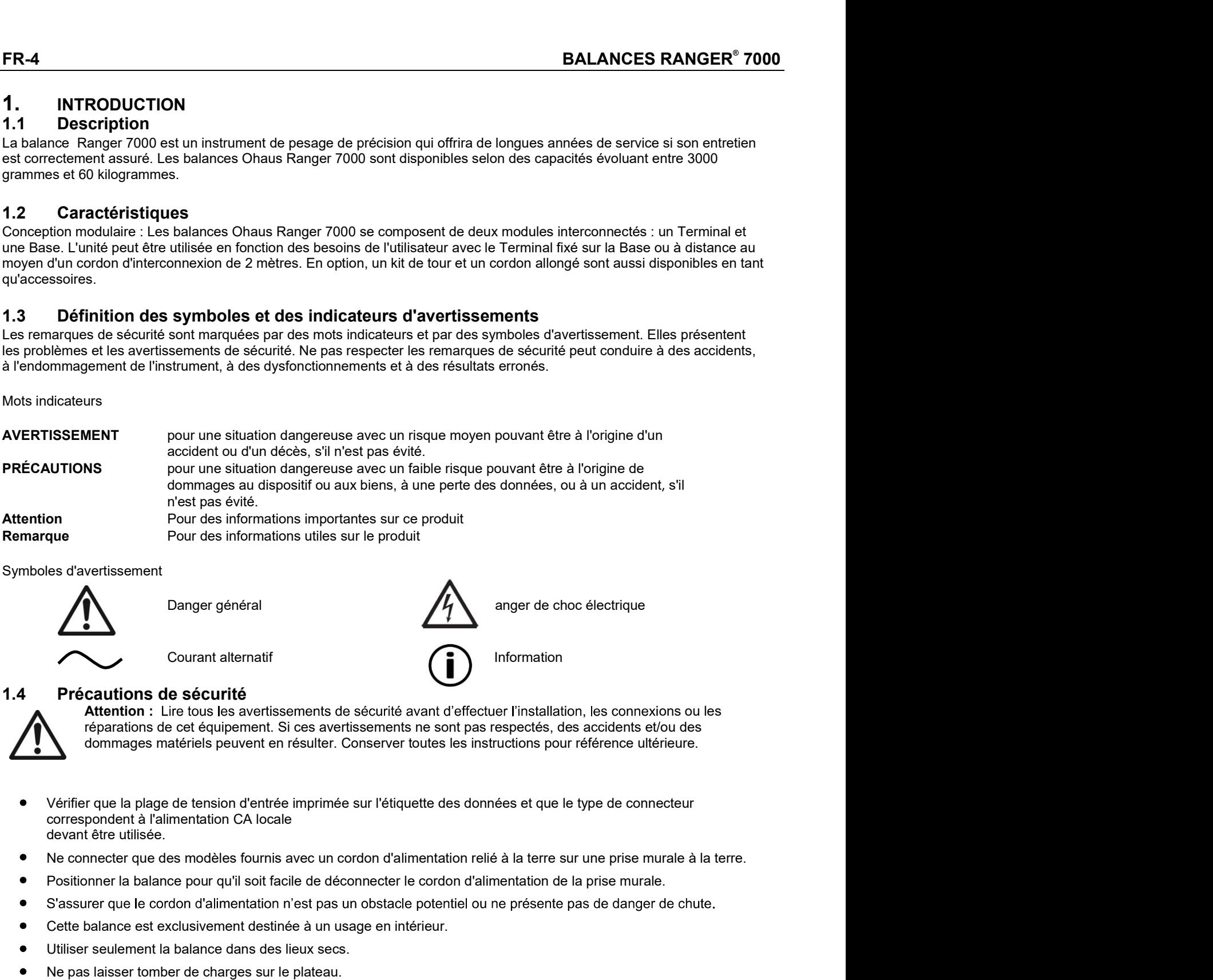

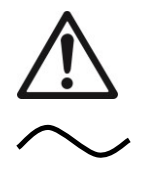

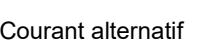

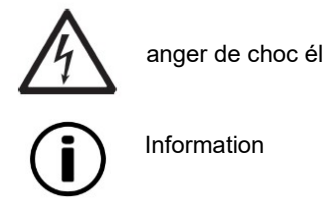

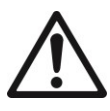

pour des informations utiles sur le produit<br>
es d'avertissement<br>
Courant alternatif<br>
Courant alternatif<br>
Courant alternatif<br>
Courant alternatif<br>
Courant alternatif<br>
Alternations de cet équipement. Si ces avertissements de Statistiserient<br>
Manager général<br>
Courant alternatif<br>
Précautions de sécurité<br>
Attantion : Lins tous les avartissements de sécurité avant d'affectuer l'installation, les connexions ou les<br>
réparations de cet équipement. Si Solar Contraster and Solar Contrast at the main of the secondary and the secondary and the secondary courant alternation<br>
Account alternation<br>
Account a secondary contrast and secondary of the charge of the charges relatio May Danger général<br>
Courant alternatif<br>
Courant alternatif<br>
Courant alternatif<br>
Alternion : Lire louis les avertissements de sécurité avant d'effectuer l'installation, les connexions ou les<br>
réparations de cat equipement: Face**nt in the set of control in the set of condition**<br> **Friedration**: Line tous les avertissements de sécurité avant d'effectuer l'installation, les connexions ou les<br>
réparations de cet équipement. Si ces avertissements Courant alternatif<br> **Précautions de sécurité**<br>
Attention: : Lire tous les avertissements de sécurité avant d'effectuer l'installation, les connexions ou les<br>
réparations de cet équipement. Si ces avertissements ne sont pas **Précautions de sécurité<br>
Attention : Lire louis les avoitissements de sécurité avant d'effectuer l'installation, les connexions ou les<br>
déparations de cet équipement. Si ces avertissements ne sont pas respectés, des accid Précautions de sécurité avant de securité avant d'effectuer l'installation**, les connexions ou les<br> **Attention** : Life tous les avertissements de securité avant d'effectuer l'installation, les connexions ou les<br>
réparatio

- 
- 
- 
- 
- 
- 
- 
- 
- 
- 
- 
- 

# 2. INSTALLATION<br>2.1 Déballage

SALANCES RANGER® 7000<br> **EXECUTE 2018 18 ANGER® 7000**<br> **EXECUTE ANGLE ATTENT DE SANGER 7000** FOR CHARGE AND SERVER THE SANGER OF SANGER COMPOSSIBLE SOMPOSSALS inclus<br>
Deltri avec précaution la balance Ranger 7000r et chacun **BALANCES RANGER<sup>®</sup> 7000**<br>
2.1 Déballage<br>
Sortir avec précaution la balance Ranger 7000r et chacun de ses composants hors de l'em<br>
Varient en fonction du modèle de balance (voir le tableau ci-dessous). Conserver l'emballag

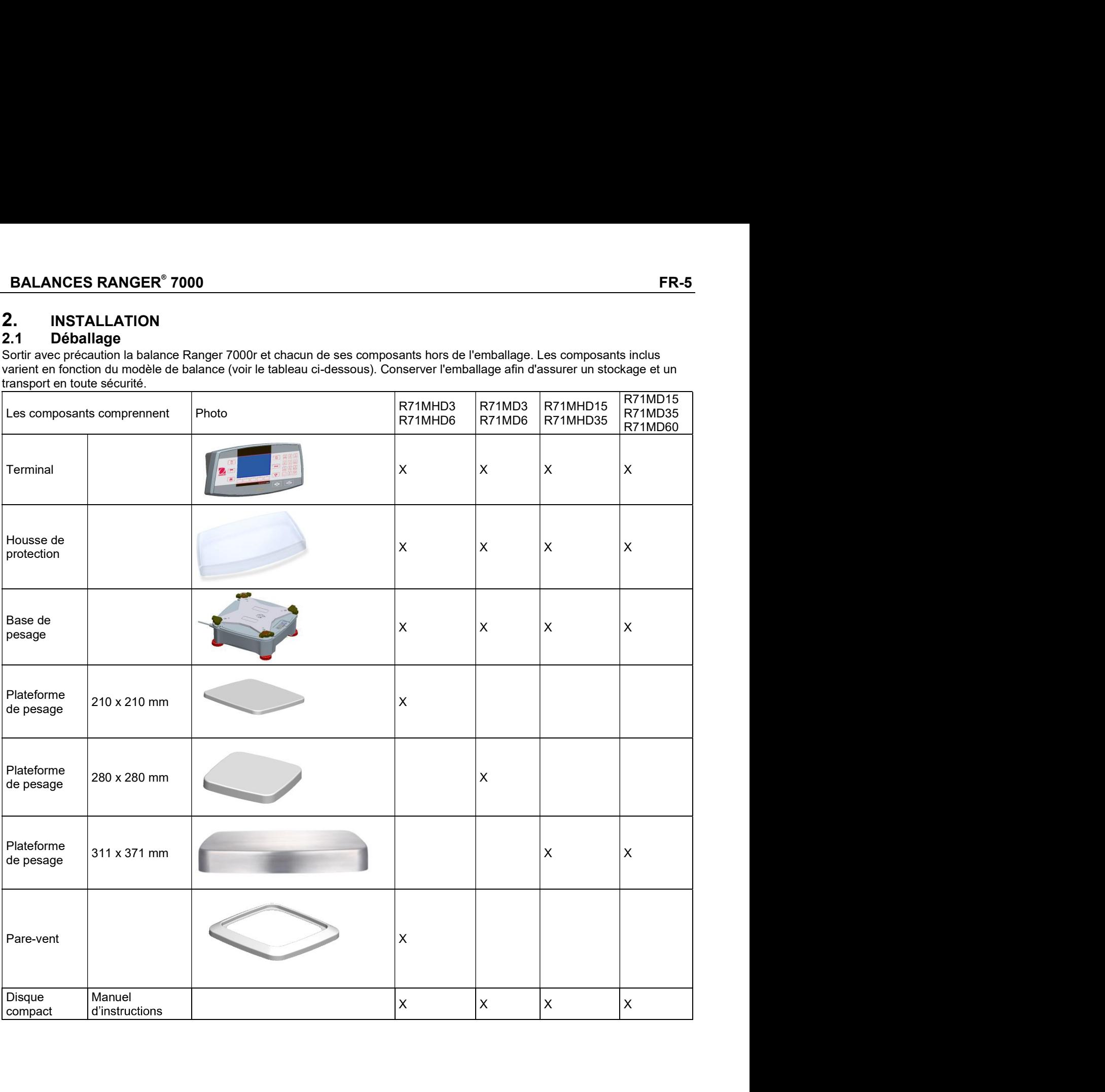

# $2.2$ **Installation des composants**

Se reporter aux illustrations et aux instructions ci-dessous pour identifier et assembler la balance Ranger 7000 avec ses composants. Tous les composants doivent être assemblés avant d'utiliser la balance.

# **Configuration du terminal**  $2.2.1$

Lorsque la balance Ranger 7000 est livrée, le terminal est déjà fixé (arrimé) à la base. Aucune configuration supplémentaire n'est nécessaire. Se reporter aux illustrations et aux instructions ci-dessous pour identifier et assembler la balance Ranger 7000.

Remarque : Le terminal est identique pour tous les modèles de balance Ranger 7000.

### $2.2.2$ Installation de la virole, de la plateforme de pesage

- $1.$ Mettre la virole en position (R71MHD3, R71MHD6).
- 2. Mettre la plateforme sur l'araignée.

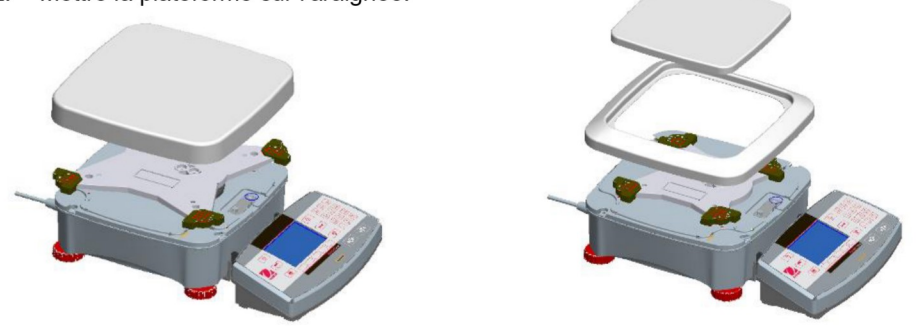

# $2.3$ Sélection de l'emplacement

Éviter les vibrations excessives, les sources de chaleur, les courants d'air ou les variations rapides de température. Fournir suffisamment d'espace.

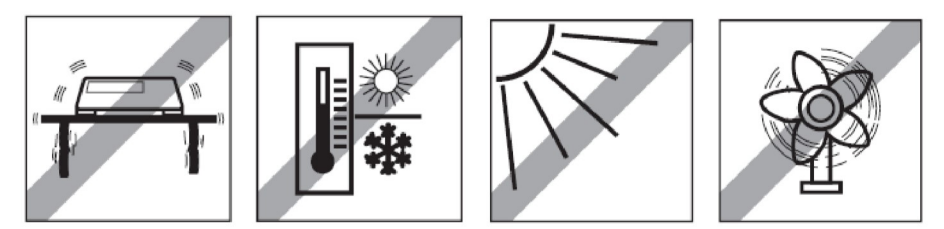

Remarque : Les câbles d'interface se connectent au terminal. Le terminal peut être séparé et monté sur un mur ou installé sur une table éloignée de la balance.

# $2.4$ Connexion de l'alimentation et mise SOUS TENSION de la balance

La Ranger 7000 est livrée avec un cordon d'alimentation CA. Brancher le cordon d'alimentation dans une prise murale correctement mise à la terre et appuyer sur le bouton MARCHE sur le côté de la base (voir la figure ci-dessous).

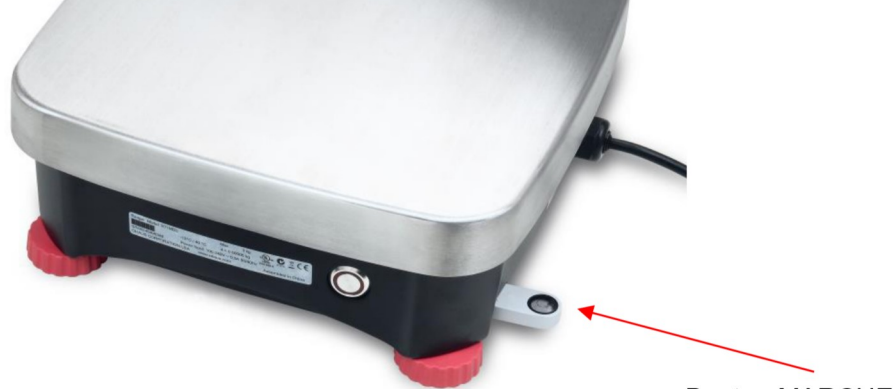

# Bouton MARCHE sur le côté de la base

**Bouton MARCHE** 

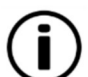

Attention : Laisser l'équipement se réchauffer pendant 60 minutes pour des performances optimum de pesage.

**BALANCES RANGER<sup>®</sup> 7000**<br> **FR-7**<br> **Connexion de l'interface**<br>
anger 7000 dispose de 4 interfaces à l'arrière du terminal:<br>
FR5422: utilisé pour communiquer avec la base

- 
- 
- 
- 

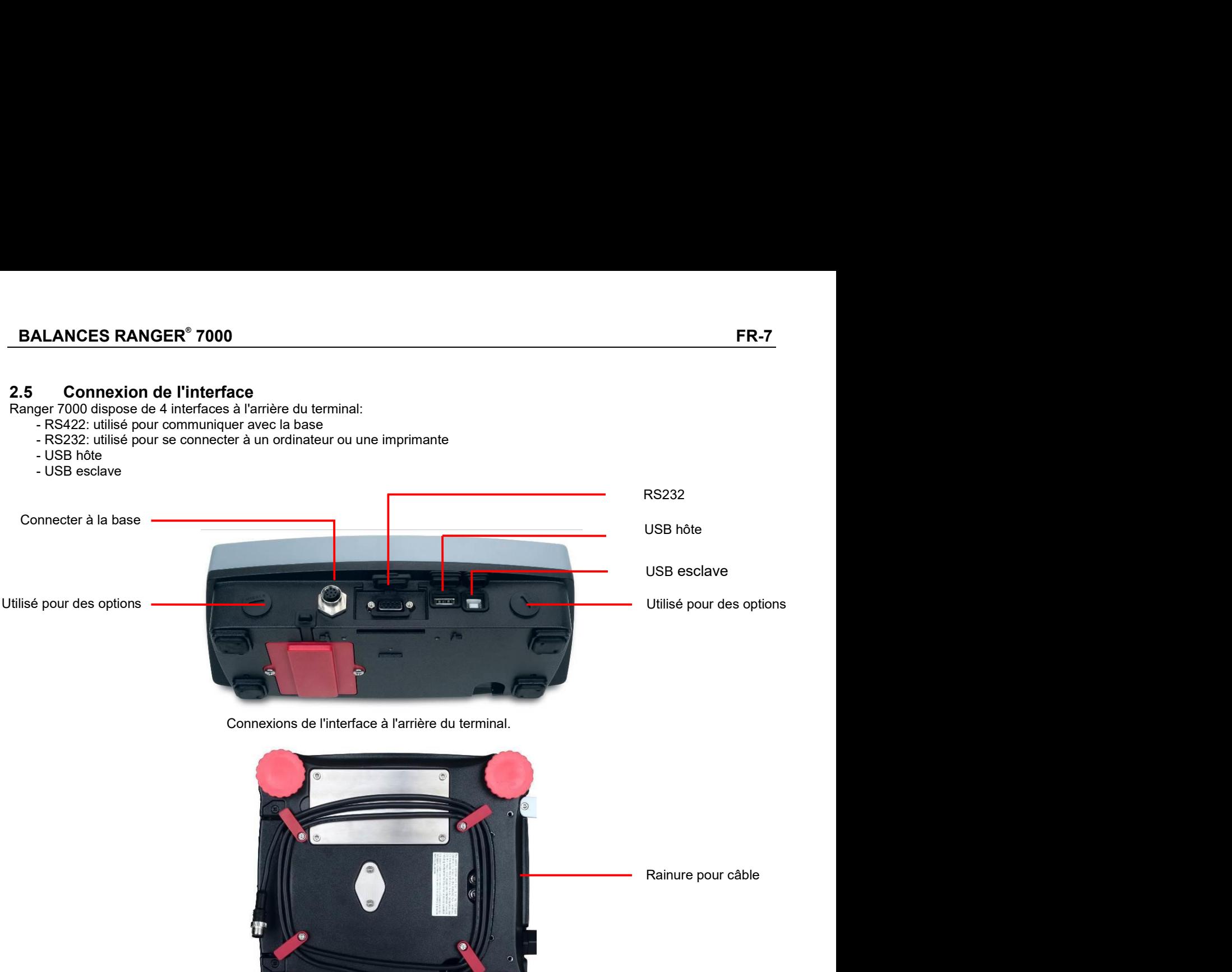

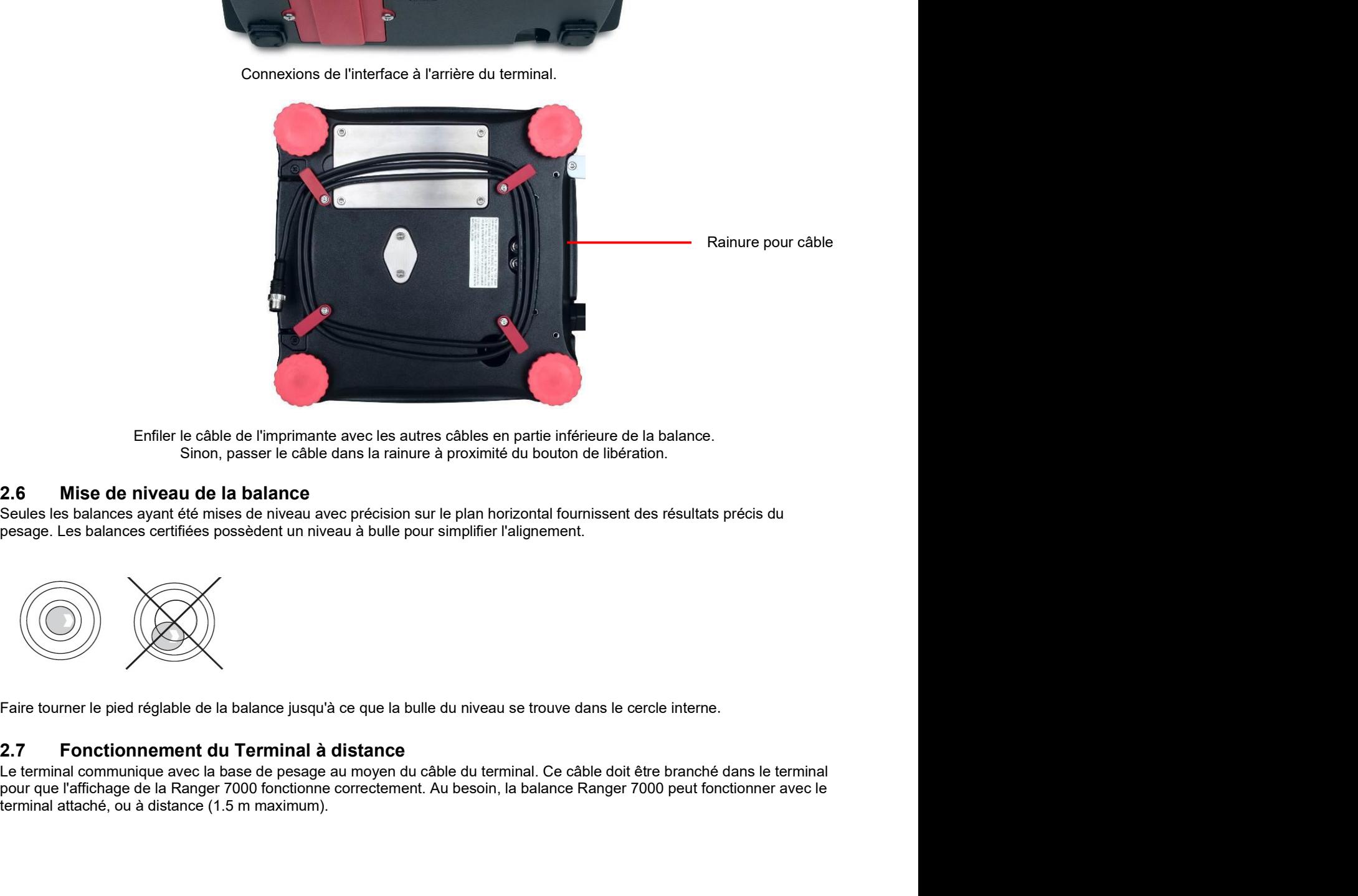

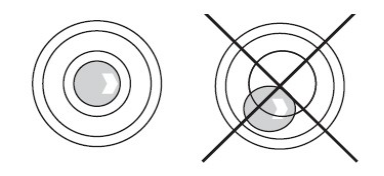

Enflier le câble de l'imprimante avec les autres câbles en partie inférieure de la balance.<br>
Sinon, passer le câble dans la rainure à proximité du bouton de libération.<br>
Seules les balances ayant été mises de niveau avec p

- ER-8<br> **ER-8**<br> **EXECTES RANGER® 7000**<br> **EXECTES PRANGER® 7000**<br> **EXECTES PRANGER® 7000**<br> **EXECTES PRANGER® 7000**<br> **EXECTES PRANGER® 7000**<br> **EXECTES PRANGER® 7000**<br> **EXECTES PRANGER® 7000**<br> **EXECTES PRANGER® 7000**<br> **EXECTES ER-8**<br> **ER-8**<br> **2.8** Séparation du terminal de la base de pesage<br>
1. Pour détacher, appuyer sur les boutons de libération vers l'intérieur (les deux simultanément) et tirer avec précaution<br>
le terminal vers l'extérieur ju 1. **BALANCES RANGER<sup>®</sup> 7000**<br>
1. **Pour détacher, appuyer sur les boutons de libération vers l'intérieur (les deux simultanément) et tirer avec précaution<br>
le terminal vers l'extérieur jusqu'à sa séparation. Ces boutons de Séparation du terminal de la base de pesage<br>
Pour détacher, appuyer sur les boutons de libération vers l'intérieur (les deux simultanément) et tirer avec précaution<br>
le terminal vers l'extérieur jusqu'à sa séparation. Ces Séparation du terminal de la base de pesage.**<br>Pour détacher, appuyer sur les boutons de libération vers l'intérieur (les deux simultanément) et tirer avec précaution<br>le terminal vers l'extérieur jusqu'à sa séparation. Ces câble. **2. Pour rattacher le terminal, appuyer sur les deux sinutanément)** et tire avec précaution le Preminal vers l'extérieur jusqu'à sa séparation. Ces boutons de libération débloquent les deux croches maintenant le terminal s **EXECT CONDUCTS STANGER® 7000**<br> **Séparation du terminal de la base de pesage**<br>
Pour détacher, appuyer sur les boutons de libération vers l'inférieur (les deux simultanément) et tier avec précaution<br>
le terminal vers l'exér
	-

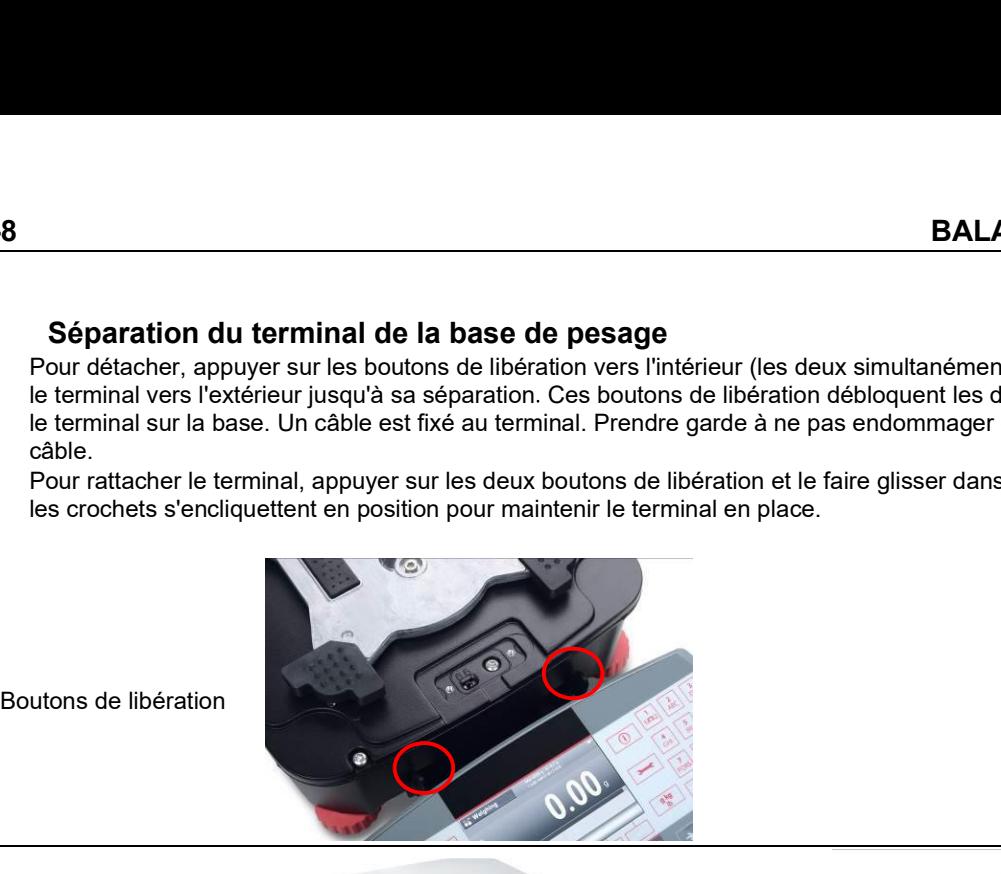

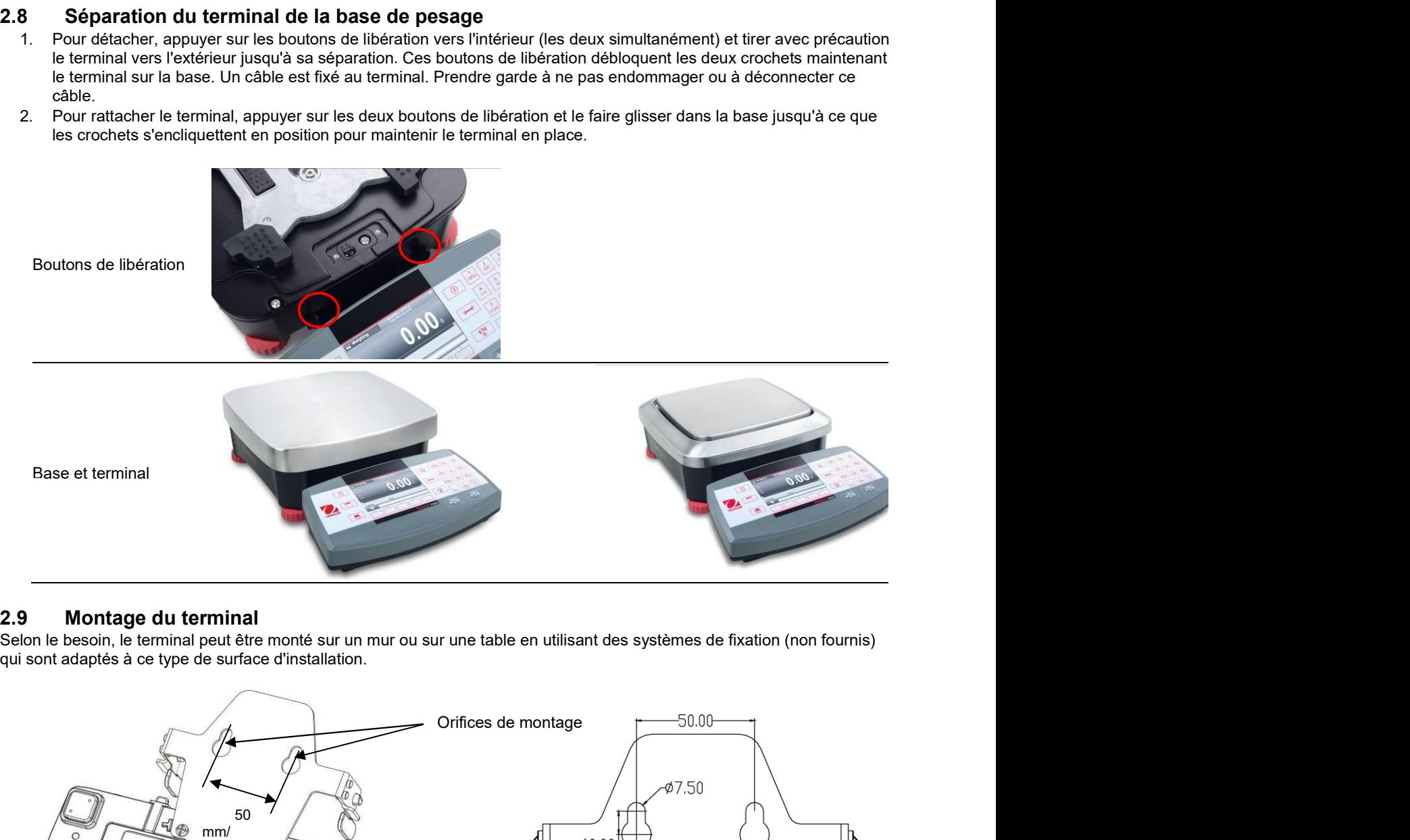

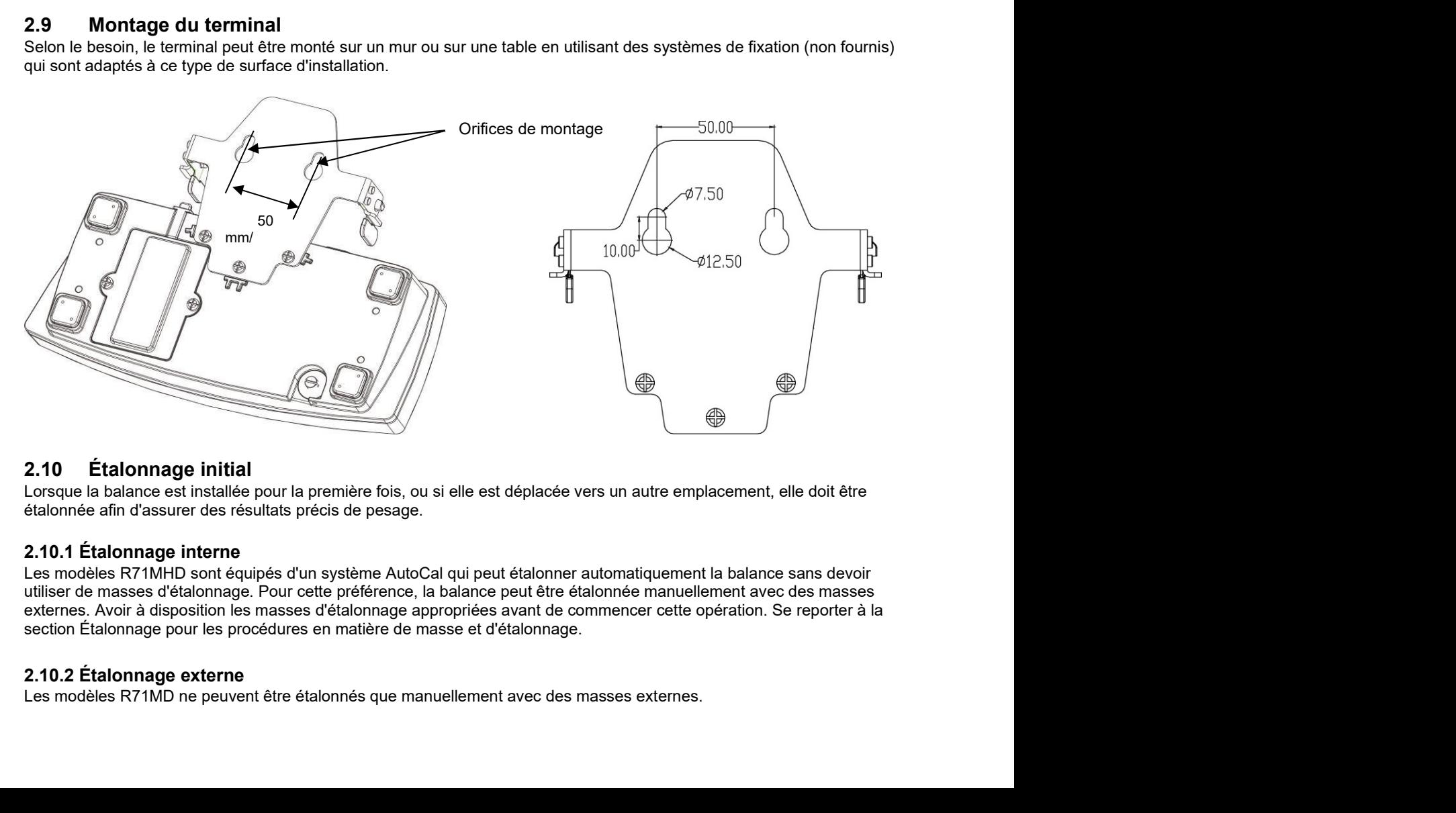

# 3. FONCTIONNEMENT

# BALANCES RANGER® 7000<br>BALANCES RANGER® 7000<br>.1 Aperçu général de l'affichage et de l'écran d'accueil<br>.^\\\TP^\\\ES 3.1 Aperçu général de l'affichage et de l'écran d'accueil<br>CONTRÔLES

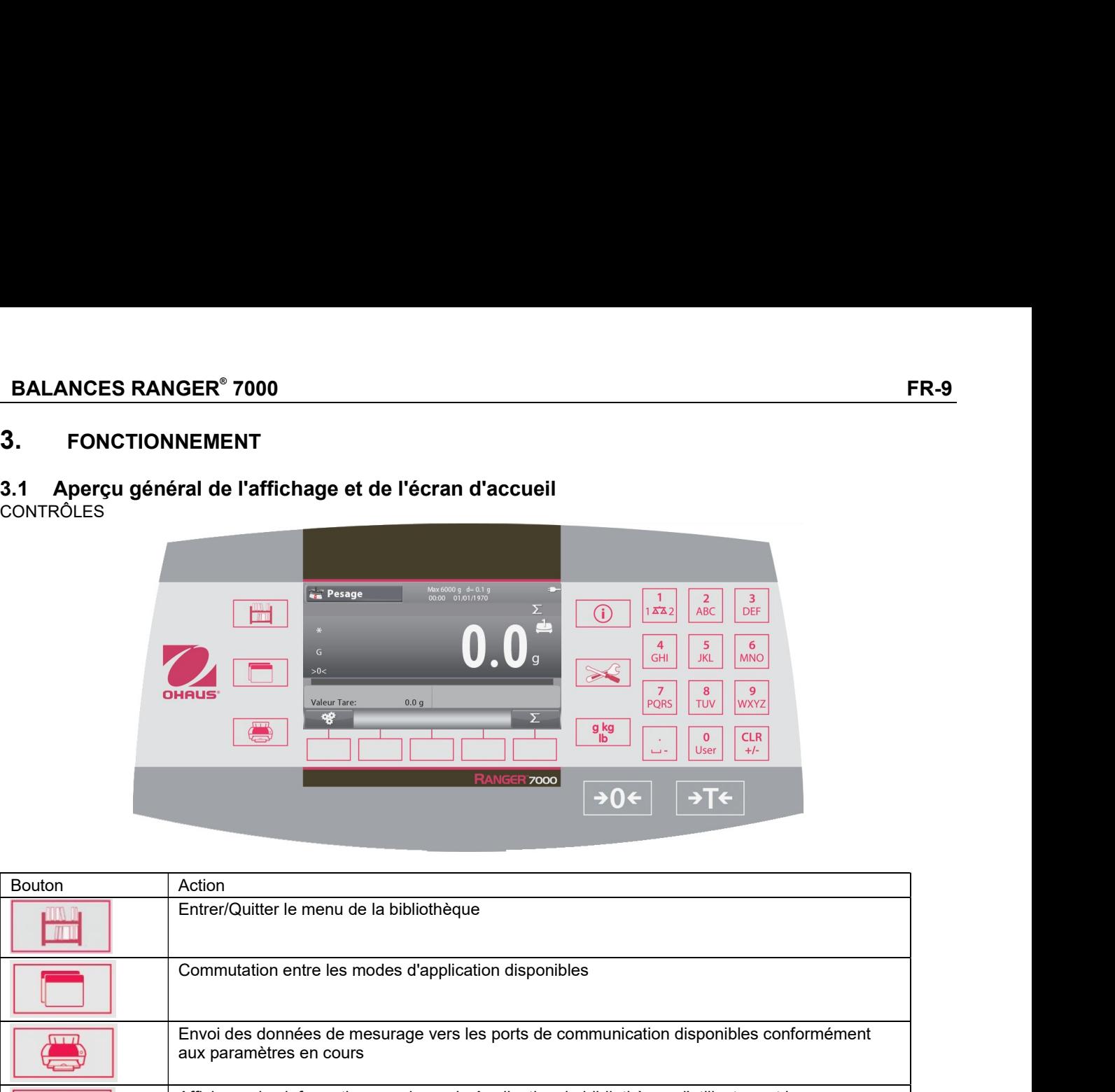

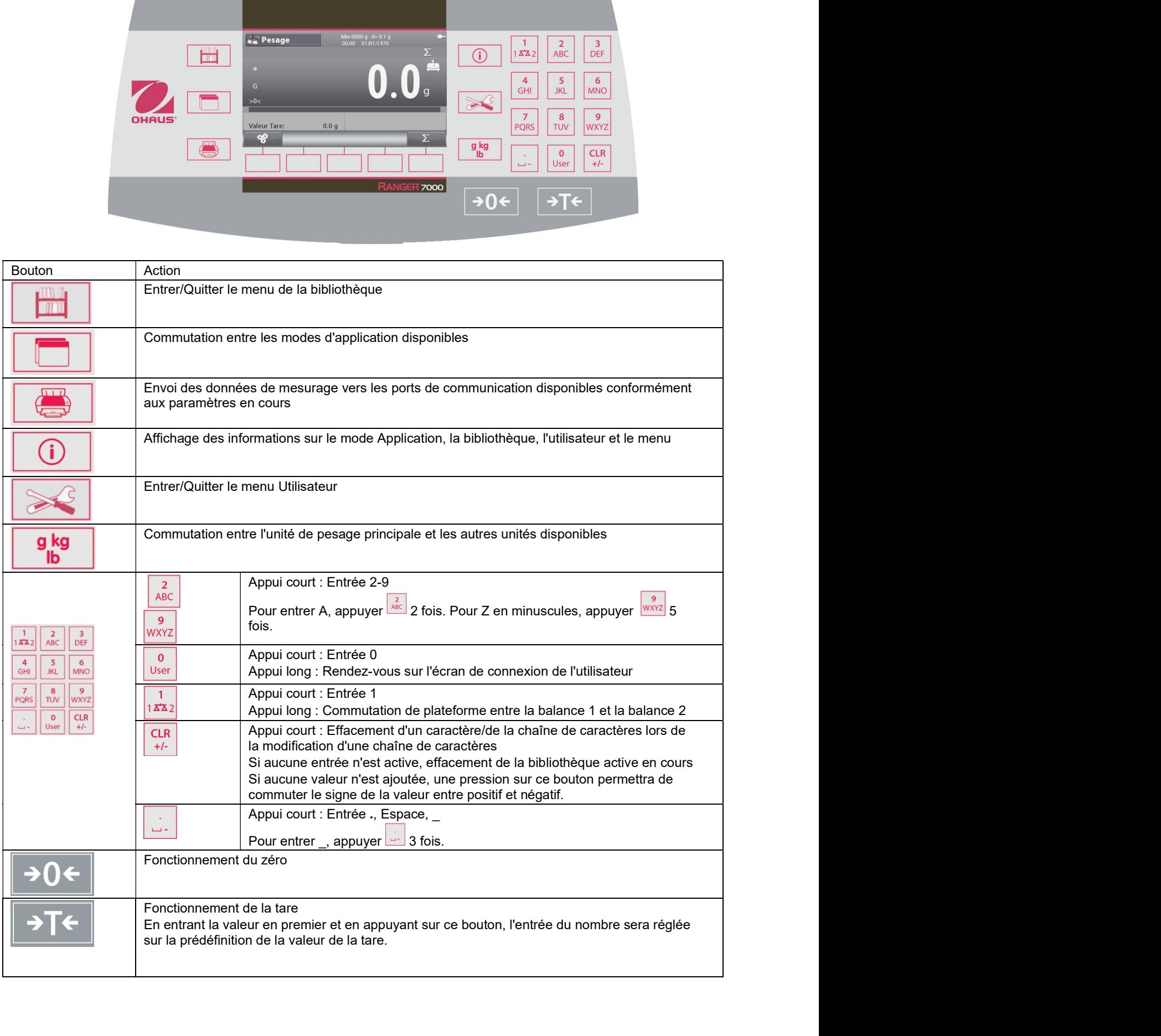

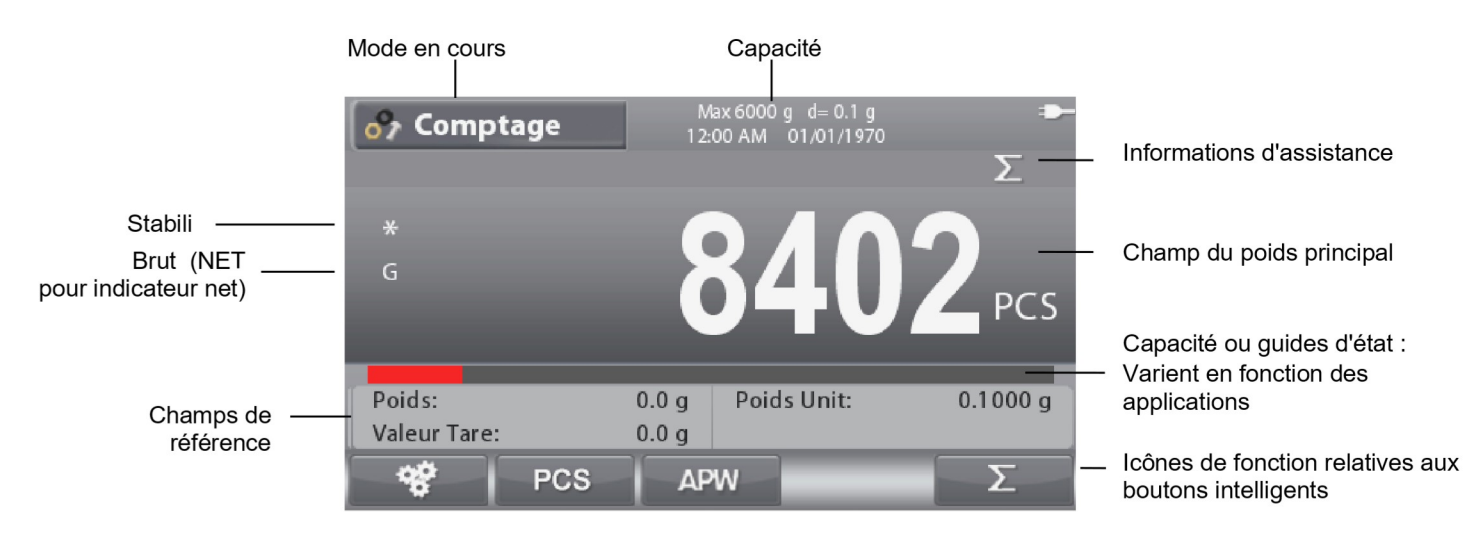

# 3.2 Fonctions principales et Menu principal

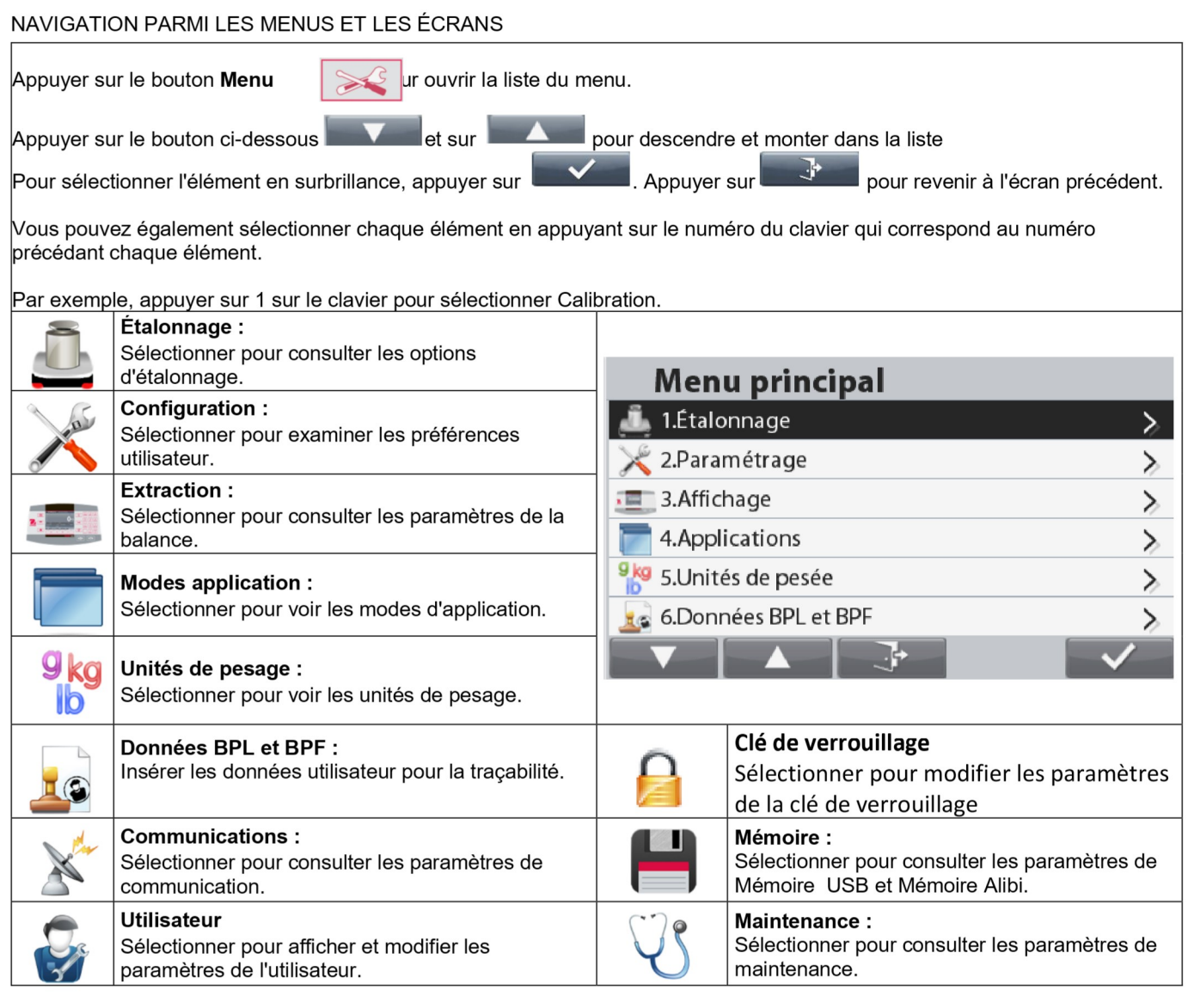

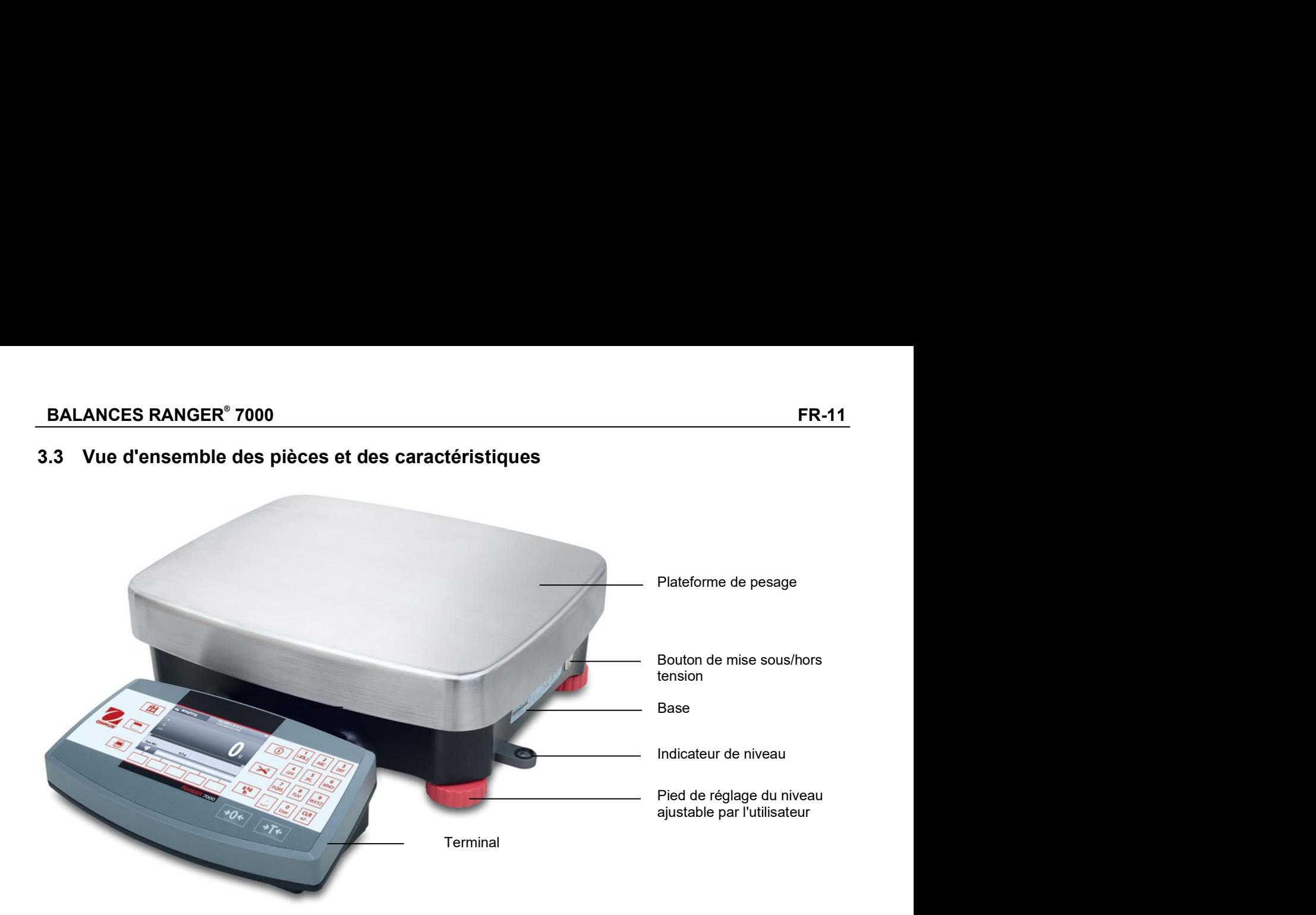

# $\overline{\mathbf{4}}$ . **APPLICATIONS**

La balance peut être configurée pour fonctionner dans divers modes d'Application, se reporter à la section 5.6 pour des

pour sélectionner une informations sur l'activation/la désactivation de chacun des modes d'application. Appuyer sur L application actife. L'application en cours s'affichera dans le coin supérieur gauche de l'écran d'accueil (voir la section 3.1).

La Ranger 7000 incorpore les applications suivantes

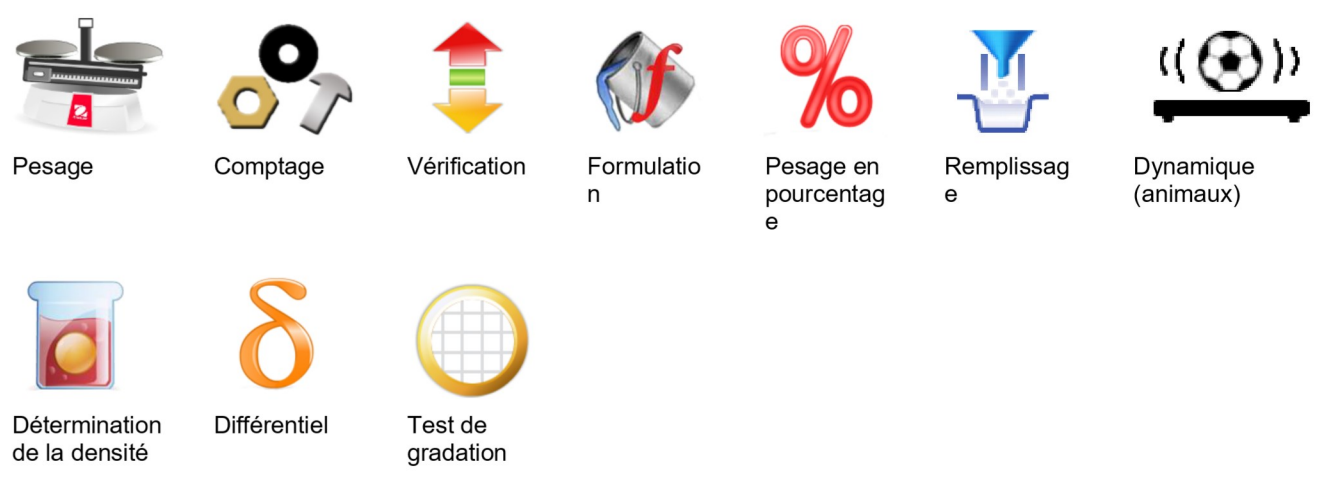

Remarque : Avant d'utiliser une application, s'assurer que la balance est de niveau et étalonnée.

# 4.1 Pesage

Utiliser cette application pour déterminer le poids des articles dans l'unité de mesure retenue.

liusqu'à ce que **Pesage** s'affiche dans le coin supérieur gauche de l'écran d'accueil (il s'agit Appuver sur le bouton de l'application par défaut).

Appuyer au besoin sur Tare ou sur Zéro pour commencer.

Placer des objets sur le plateau pour en afficher le poids. Une fois la stabilité obtenue, \* apparaîtra.

La valeur résultante est affichée sur la Ligne de pesage dans l'unité active de mesure.

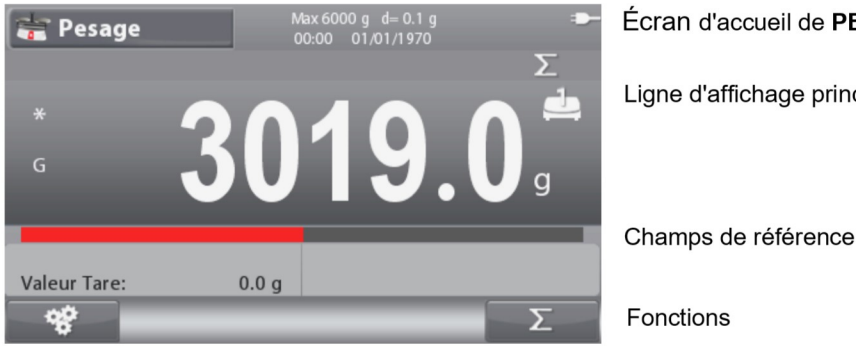

Écran d'accueil de PESAGE

Ligne d'affichage principale

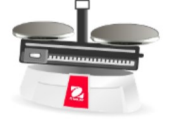

Icône de l'application

Fonctions

 $(i)$ Remarque : Se reporter à la section 9.5, ou appuyer sur le bouton pour une explication de l'icône du bouton.

### $4.1.1$ Paramétrage d'une application

L'application peut être personnalisée selon les diverses préférences de l'utilisateur.

Appuyer sur la touche qui correspond à l'icône

entrer dans la Configuration.

pour

# L'écran Configuration est maintenant affiché.

Sélectionner la liste et appuyer sur le bouton

correspondant à vous pour modifier le réglage à volonté.

Pour revenir à l'écran d'accueil des applications,

appuyer sur le bouton correspondant à

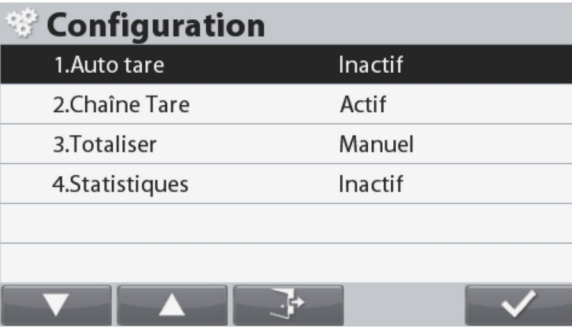

Les Configurations de pesage sont définies ci-dessous (valeurs par défaut en Gras).

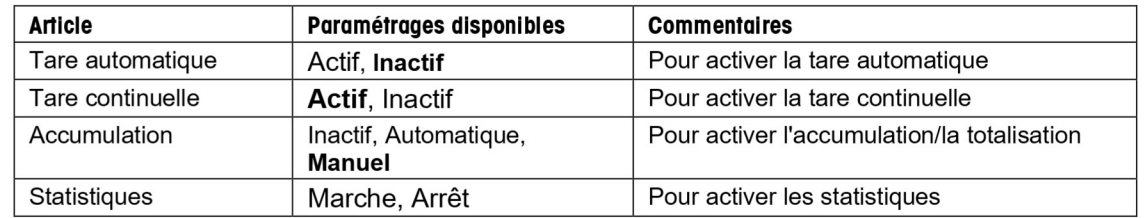

### $4.1.2$ **Accumulation**

Pour démarrer l'Accumulation des données de pesage, placer l'article sur le plateau et appuyer sur le bouton correspondant à

L. L'icône supérieure d'accumulation l'icône<sup>1</sup> commencera à clignoter. La charge devant être accumulée doit être >= 5d et l'accumulation suivante ne peut démarrer que si le plateau est vide.

Remarque : L'icône Accumulation ne sera visible que si Accumulation est défini sur Manuel (voir section 4.1.1).

# Visualisation des résultats statistiques

Lorsque Statistiques est définie sur MARCHE, appuyer sur le

G) pour consulter les résultats des bouton info

statistiques.

Consultation des résultats de l'Accumulation

Pour afficher les résultats de l'accumulation, appuyer sur le

 $\odot$ bouton info et appuyer ensuite sur le bouton

correspondant à l'icône L'écran Accumulation Résultats s'affiche.

Remarque : Pour revenir à l'écran d'accueil, appuyer sur le

 $(i)$ bouton

Appuyer sur le bouton l'accumulation.

pour imprimer le résultat de

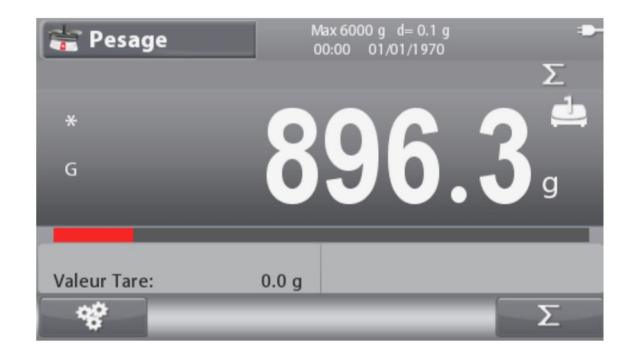

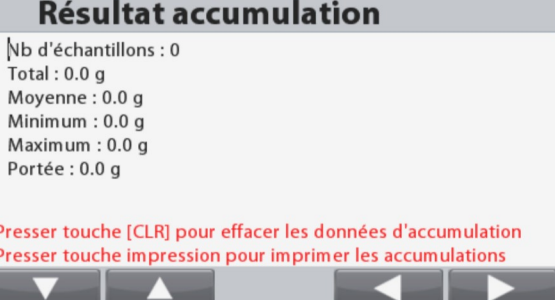

# Effacement des statistiques/des résultats de l'accumulation

Pour effacer les statistiques/les résultats de l'accumulation, appuyer

**CLR**  $+1$ sur le bouton

Un message d'avertissement apparaît. Appuyer sur le bouton

 $\checkmark$ correspondant à l'icône pour confirmer la suppression

ou appuyer sur le bouton correspondant à l'icône pour annuler la suppression et revenir à l'écran précédent.

Remarque: Les informations accumulate/statistique s'effacerontau tomatiquement lorsque vous sélectionnez une nouvelle bibliothèque

# $4.1.3$ Configuration des Entrées/sorties (E/S)

Les E/S peuvent être personnalisées selon diverses préférences de l'utilisateur.

Les E/S sont définies ci-dessous (valeurs par défaut Gras).

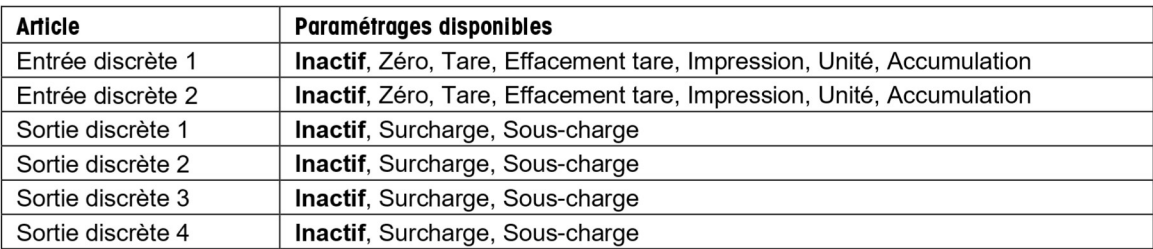

Remarque : Les E/S ne fonctionneront que si la carte E/S en option a été installée. Se reporter à la liste des accessoires de la section 9.4 pour des informations.

Cette carte E/S fournit deux entrées isolées et quatre sorties de relais normalement ouvertes à contacts secs qui peuvent être utilisées pour procéder aux pesages simples.

Appuyer sur le bouton principal.

pour accéder au menu

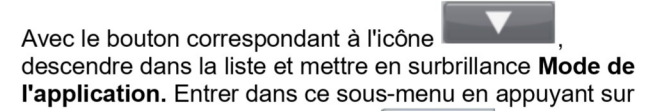

le bouton correspondant à l'icône

Dans le menu Mode de l'application, entrer dans le sousmenu Pesage.

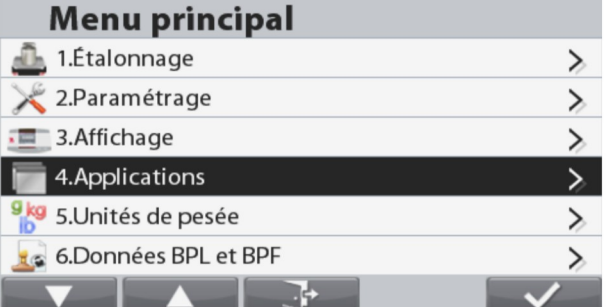

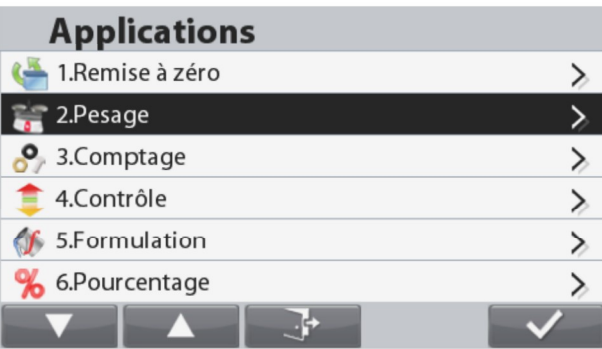

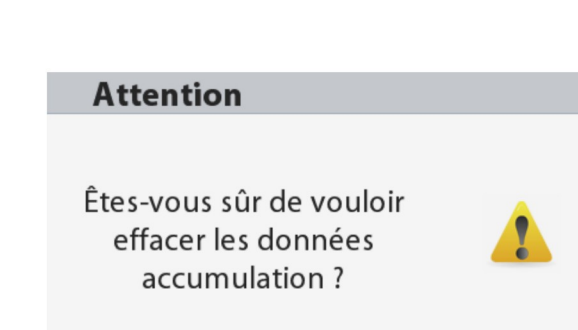

# **BALANCES RANGER® 7000**

**FR-15** 

Le sous-menu Pesage s'affiche alors.

Sélectionner l'article de la liste et appuyer sur le bouton

correspondant à l'icône réglage à volonté.

pour modifier le

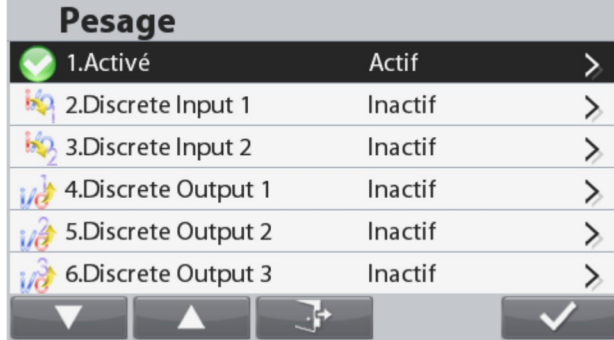

# $4.2$ Comptage

Utiliser cette application pour compter les échantillons d'un poids uniforme.

# Comptage

∫ jusqu'à ce que **Comptage** s'affiche dans le coin supérieur gauche de l'écran d'accueil. Appuyer sur le bouton Le poids moyen unitaire (APW) par défaut (ou le dernier entré) s'affiche.

Régler la valeur APW conformément à la section 4.2.1 et placer ensuite les objets sur le plateau afin d'afficher le nombre de pièces.

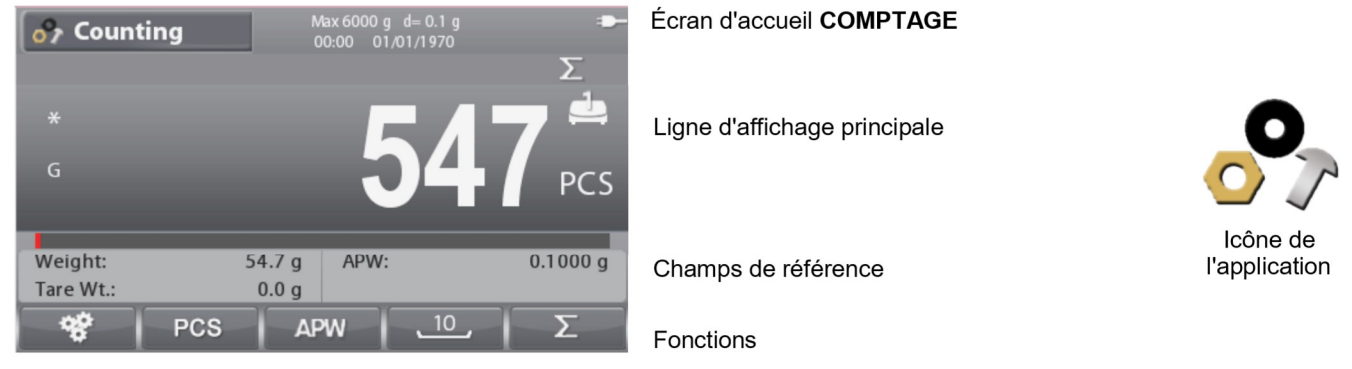

Remarque : Se reporter à la section 9.5, ou appuyer sur le bouton pour une explication de l'icône du bouton.

# Définition du poids moyen des pièces (APW)  $4.2.1$

Remarque : Il est recommandé que l'APW soit supérieur à 1d. Si l'APW se trouve entre 0,05d et 1d, un écran d'avertissement s'ouvrira et la ligne d'information affichera « APW faible ». Si l'APW est inférieur à 0,05d, un écran d'erreur s'ouvrira et la valeur APW ne pourra pas être mémorisée.

# Trois moyens sont offerts pour le réglage de l'APW :

# 1. Échantillonnage positif

Placer l'échantillon sur le plateau, introduire le nombre de pièces en utilisant le clavier numérique et appuyer sur le bouton

correspondant à l'icône PCS pour confirmer. À titre d'alternative, appuyer sur le bouton correspondant à

**PCS** Un écran d'entrée numérique apparaît. l'icône Introduire le nombre de pièces désiré en utilisant le clavier numérique et appuyer ensuite sur le bouton correspondant à l'icône

L'affichage revient à l'écran d'accueil.

Placez 10 pièces d'échantillon sur le plateau et appuyez sur le

<u>\_\_\_\_\_</u> bouton correspondant à l'icône pour effectuer l'échantillonnage avec la taille de référence par défaut.

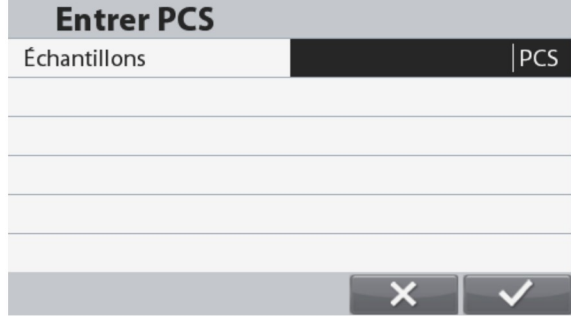

# Remarque:

La taille de référence peut être modifié dans la configuration de comptage.

# 2. Échantillonnage négatif

Placer le récipient avec les échantillons sur le plateau et tarer la balance, un 0 NET s'affichera. Retirer les échantillons du récipient ; une valeur nette négative s'affichera. Introduire la taille de l'échantillon avec le clavier numérique et appuyer ensuite sur le

**PCS** bouton correspondant à l'icône . Les valeurs s'affichent à l'écran.

À titre d'alternative, appuyer sur le bouton correspondant à l'icôn **PCS** 

Un écran d'entrée numérique apparaît.

Introduire le nombre de pièces désirées en utilisant le clavier numérique et appuyer ensuite sur le bouton correspondant à l'icône

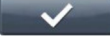

L'affichage revient à l'écran d'accueil.

L'échantillonnage peut également être effectuée en appuyant sur

 $\sqrt{10}$ le bouton correspondant à l'icône de la taille de référence prédéfinie.

# 3. Introduction d'un poids moyen unitaire (APW) connu :

Introduire le poids de la pièce en utilisant le clavier numérique et appuyer ensuite sur le bouton correspondant à l'icône

**APW** pour confirmer et mémoriser l'APW.

À titre d'alternative, appuyer sur le bouton correspondant à l'icône **APW** 

Un écran d'entrée numérique apparaît.

Introduire le poids de la pièce en utilisant le clavier numérique et

appuyer ensuite sur le bouton correspondant à l'icône

L'affichage revient à l'écran d'accueil avec la nouvelle valeur APW affichée dans le champ de référence.

# **Remarques:**

Lorsque l'unité courante est métrique (g, kg), l'unité APW sera g. Lorsque l'unité courante est impériale (lb, oz), l'unité APW sera lb.

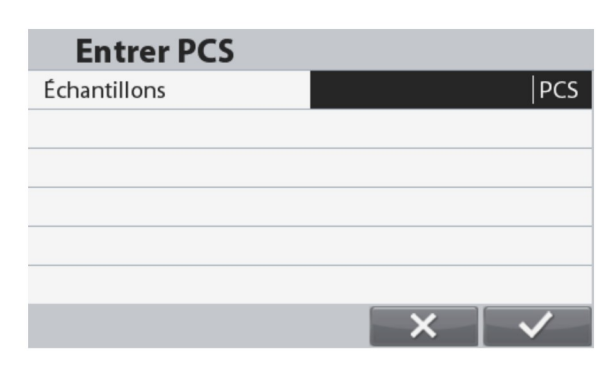

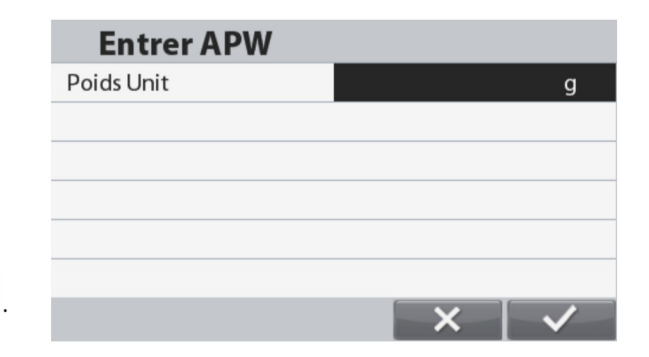

### $4.2.2$ Paramétrage d'une application

L'application peut être personnalisée selon les diverses préférences de l'utilisateur.

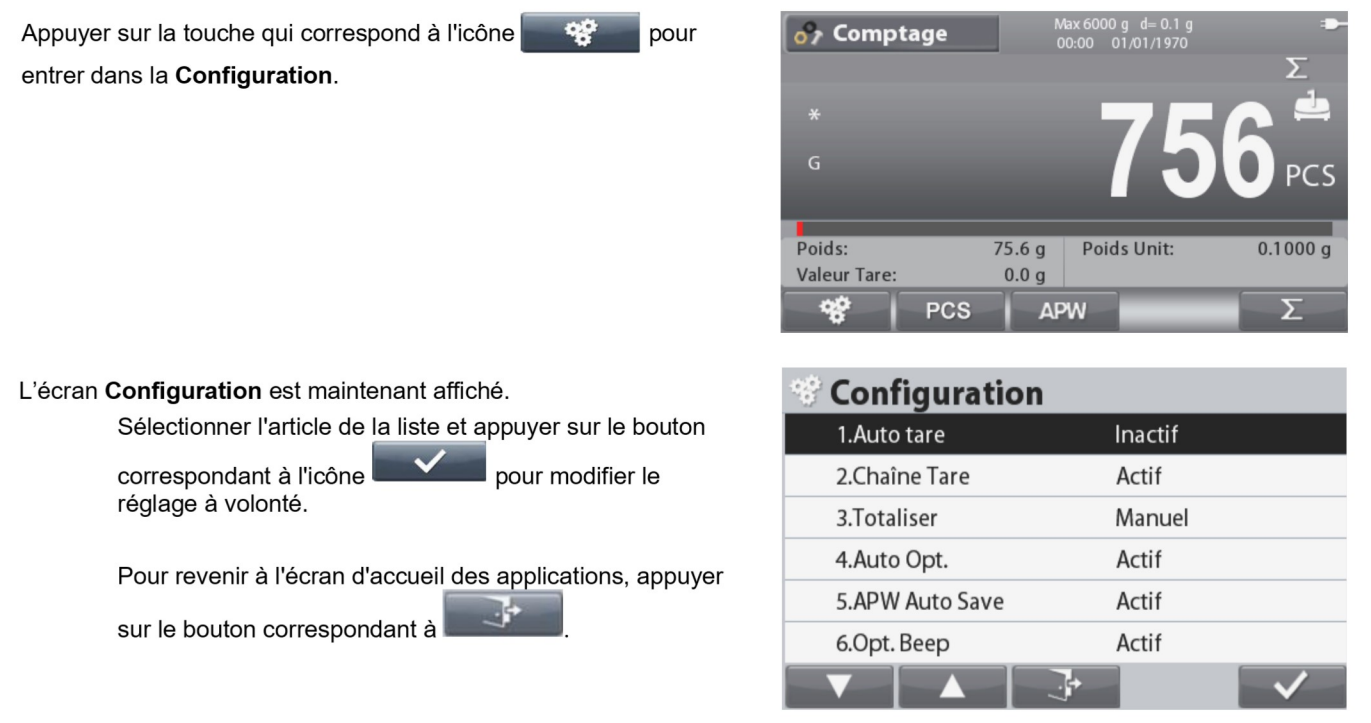

Les Configurations de comptage sont définies ci-dessous (valeurs par défaut en Gras).

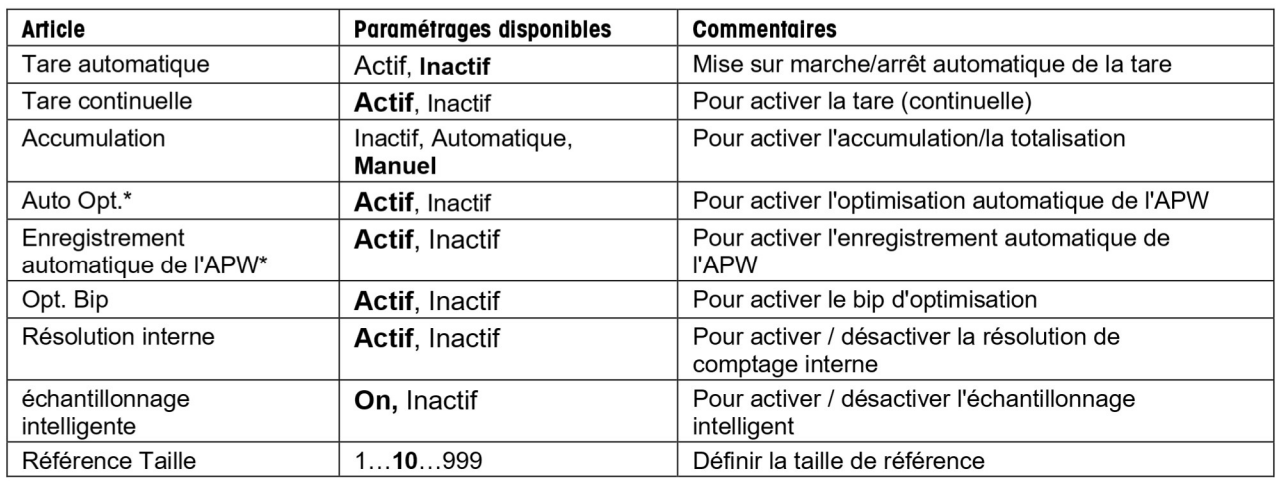

Remarque : \* Si la valeur de l'APW est directement entrée (sans passer par l'échantillonnage ou calculée à partir de la balance de référence (affiché comme APW (B)), cette caractéristique ne fonctionne pas.

### Intelligente Échantillonnage  $4.2.3$

Lorsqu'il est connecté à référencer l'équilibre ou 2ème plate-forme, l'échantillonnage intelligente permet à l'utilisateur d'effectuer l'échantillonnage sans passer manuellement les plates-formes.

Lorsque l'échantillonnage à puce est actife

L'échantillonnage sera toujours effectuée à partir de la balance de référence (si le solde de référence est ON). Si le solde de référence est OFF, l'échantillonnage sera effectué à partir de la plate-forme principale. Appuyez sur le bouton correspondant à l'icône pour effectuer l'échantillonnage avec le poids sur la balance de référence (ou plate-forme principale si le solde de référence est OFF). Les résultats de comptage seront affichés sur la plate-forme actuelle.

Lorsque l'échantillonnage à puce est inactife:

L'échantillonnage sera effectué sur la plate-forme actuelle.

Remarque: Se référer à la section 5.9.7 sur la façon de se connecter à référencer l'équilibre.

### $4.2.4$ **Accumulation**

Se reporter à la section 4.1.2 pour des détails sur la fonction d'accumulation.

### $4.2.5$ Configuration des Entrées/sorties (E/S)

Les E/S peuvent être personnalisées selon diverses préférences de l'utilisateur. Les E/S sont définies ci-dessous (valeurs par défaut en Gras).

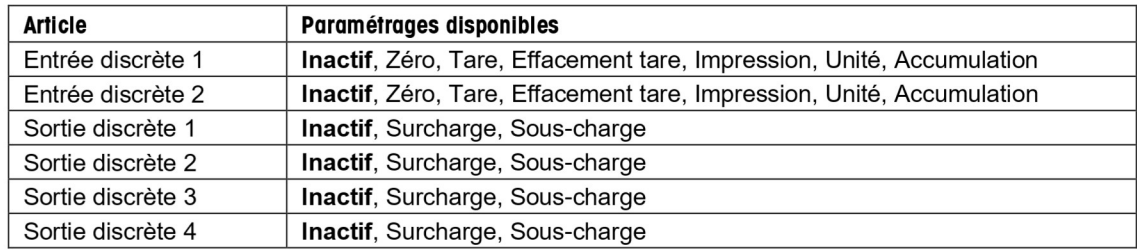

Remarque : Les E/S ne fonctionneront que si la carte E/S en option a été installée. Se reporter à la liste des accessoires de la section 9.4 pour des informations.

Cette carte E/S fournit deux entrées isolées et quatre sorties de relais normalement ouvertes à contacts secs qui peuvent être utilisées pour procéder aux pesages simples.

Appuyer sur le bouton pour accéder au menu principal.

Avec le bouton correspondant à l'icône descendre dans la liste et mettre en surbrillance Mode de l'application. Entrer dans ce sous-menu en appuyant sur le bouton

correspondant à l'icône

Dans le menu Mode de l'application, entrer le sous-menu Comptage.

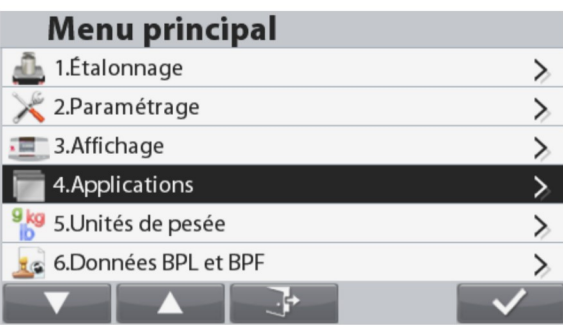

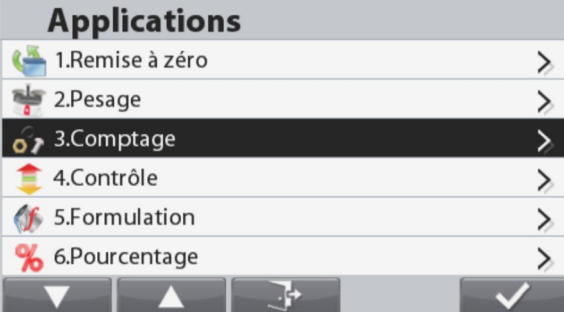

Le sous-menu Comptage s'affiche alors.

Sélectionner l'article de la liste et appuyer sur le bouton

correspondant à l'icône pour modifier le réglage à volonté.

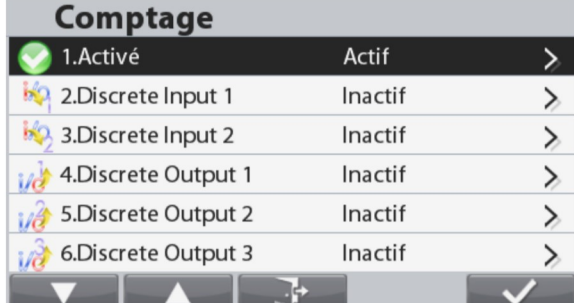

# 4.3 Vérification

La vérification est utilisée pour comparer le poids ou les pièces d'un échantillon par rapport aux limites de la cible.

iusau'à ce que Vérification s'affiche dans le coin supérieur gauche de l'écran Appuyer sur le bouton d'accueil.

Il est possible de sélectionner deux modes différents : Poids et pièces.

Trois méthodes différentes d'entrer les limites de la vérification : Supérieur et Inférieur, Tolérance du poids nominal ou Tolérance du pourcentage nominal.

La configuration vérifie les limites conformément à la section 4.3.1 ou 4.3.2. Placer un objet sur le plateau pour vérifier si le poids se trouve dans les limites.

# $4.3.1$ Pesage de vérification (par défaut)

S'assurer que le mode de vérification est défini sur pesage de vérification dans le menu de configuration Placer des objets sur le plateau. L'état Inférieur/Acceptable/Supérieur est présenté sur la barre de progression pendant que le poids réel de l'article est présenté sur la ligne d'affichage principale.

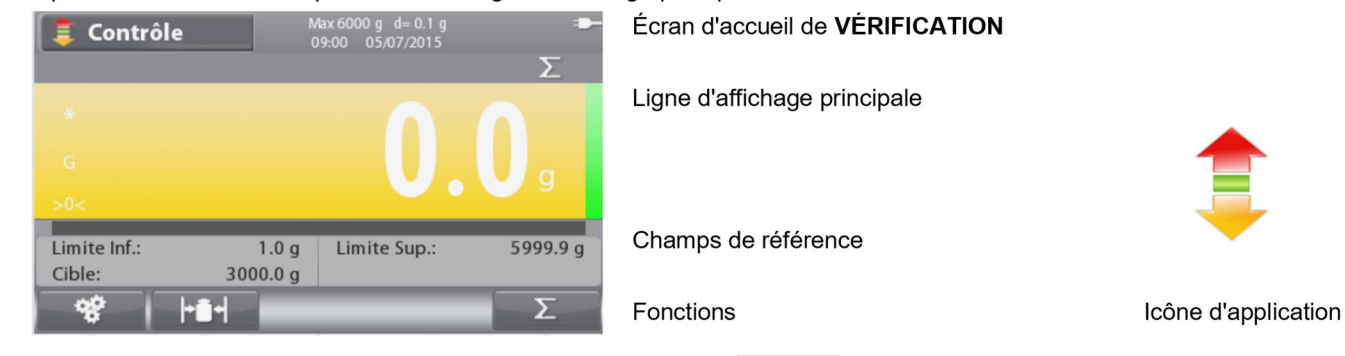

G)

Remarque : Se reporter à la section 9.5, ou appuyer sur le bouton houton

Définition de Limites supérieures/Limites inférieures et Tolérance

Appuyer sur le bouton correspondant à l'icône pour entrer dans la Configuration des limites.

Sélectionner Dépassement supérieur ou Dépassement inférieur et appuyer sur le bouton correspondant à l'icône pour modifier la valeur.

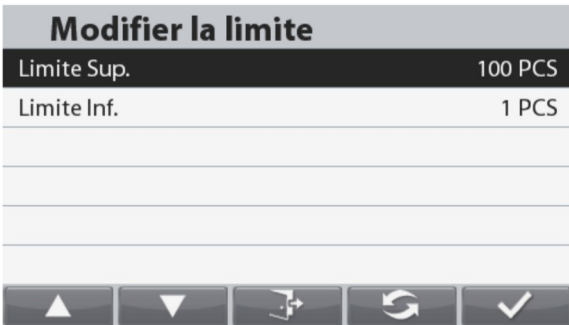

pour une explication de l'icône du

Introduire la valeur désirée de la limite en utilisant le clavier numérique. Appuver ensuite sur le bouton correspondant à l'icône

pour définir la valeur et revenir à l'écran précédent.

À titre d'alternative, les limites peuvent être définies au moyen de Tolérance du poids cible.

Pour régler la tolérance, appuyer sur la touche correspondant à

l'icône afin d'entrer dans la Configuration de la **S** 

tolérance.

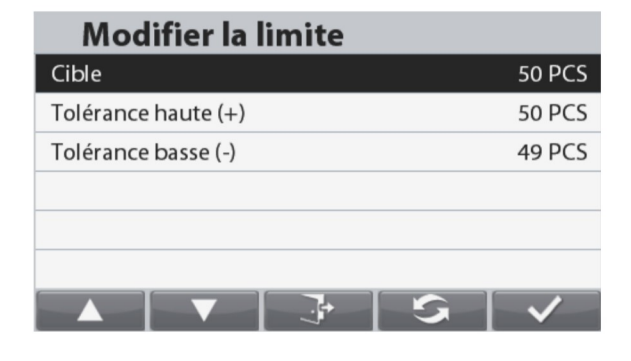

Pour commuter entre Charge supérieure/inférieure, Tolérance du poids cible, Pourcentage du poids cible, appuyer sur le

bouton correspondant à l'icône  $\mathbf{S}$ . Si besoin, modifier la

valeur en utilisant le clavier numérique et appuyer sur le bouton

correspondant à l'icône vous pour enregistrer les

modifications et revenir à l'écran précédent.

Remarque : Les trois méthodes d'établissement des limites partagent les mêmes données.

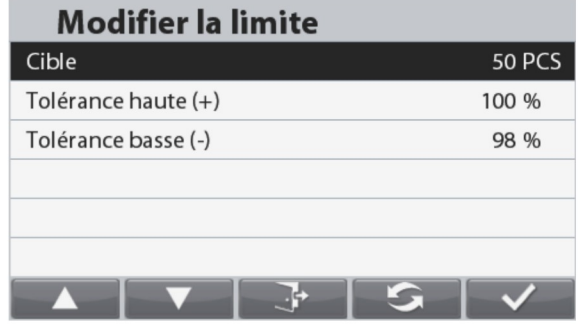

# $4.3.2$ Comptage de vérification

Y Appuyer sur le bouton de configuration et sélectionner le Mode de vérification afin de vérifier le comptage. Placer des objets sur le plateau. L'état Inférieur/Acceptable/Supérieur est présenté sur la barre de progression alors que le nombre réel de pièces est présenté sur la ligne d'affichage principale.

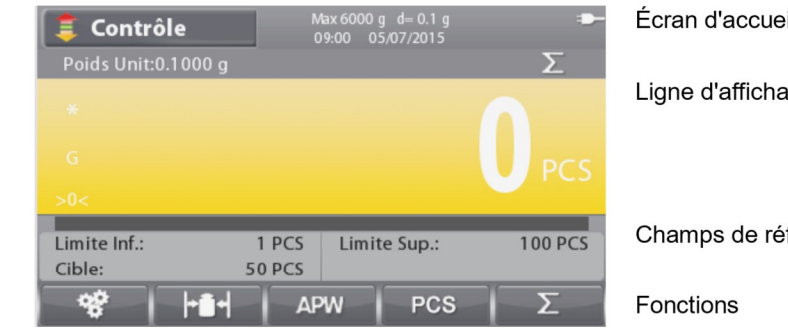

Remarque : Se reporter à la section 9.5, ou appuyer sur le bouton

# Définition du poids moyen des pièces (APW)

Remarque : Il est recommandé que l'APW soit supérieur à 1d. Si l'APW se trouve entre 0,05d et 1d, un écran d'avertissement s'ouvrira et la ligne d'information affichera « APW faible ». Si l'APW est inférieur à 0,05d, un écran d'erreur s'ouvrira et la valeur APW ne pourra pas être mémorisée

Trois movens sont offerts pour le réglage de l'APW, se reporter à la section 4.2.2 pour des instructions.

# Définition des limites supérieures/inférieures

Appuyer sur le bouton correspondant à l'icône pour entrer

dans la Configuration des limites.

Remarque : Se reporter à la section 4.3.1 pour des informations sur la manière de régler les limites supérieures/inférieures.

# il de **VÉRIFICATION**

ge principale

férence

 $\mathbf{(i)}$ 

pour une explication de l'icône du bouton.

L'application peut être personnalisée selon les diverses préférences de l'utilisateur.

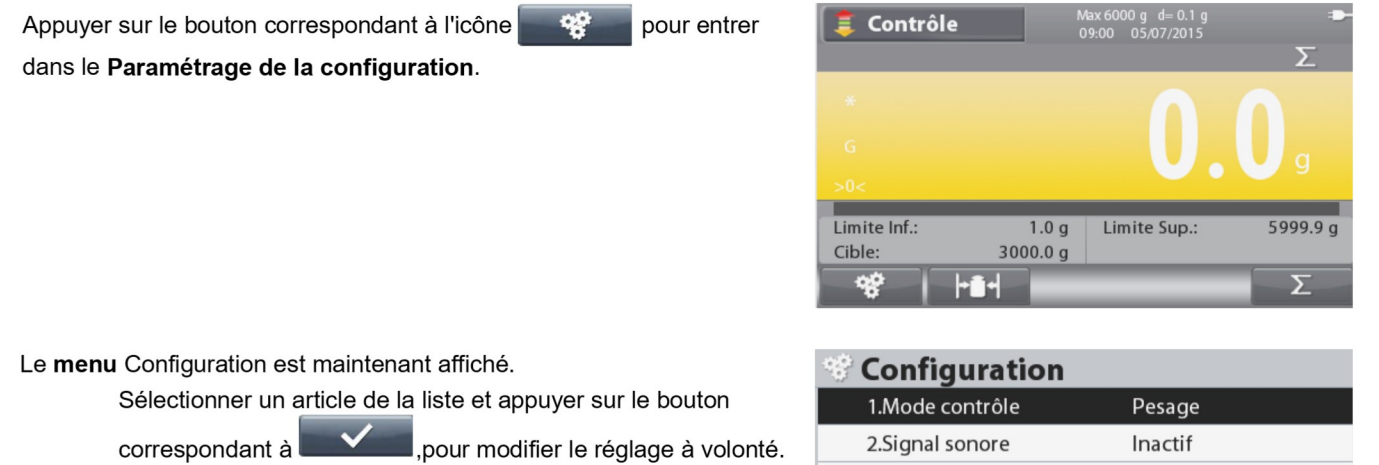

Pour revenir à l'écran d'accueil des applications, appuyer sur

le bouton correspondant à

L'affichage peut être commuté entre Bloc et Barre. Pour ce faire, sélectionnez Affichage graphique dans le menu de

configuration. Appuyer sur et ensuite sur  $\sim$  ou sur  $\sim$ pour sélectionner.

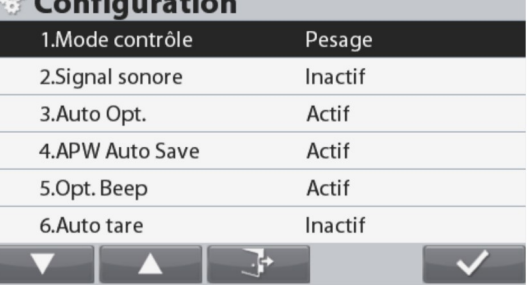

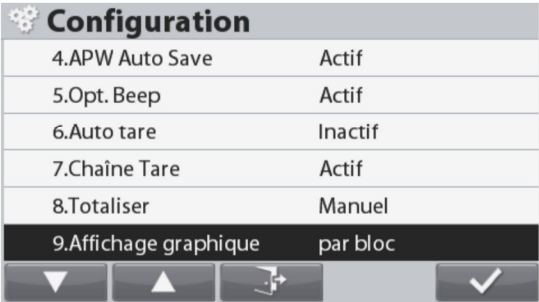

Les Configurations de vérification sont définies ci-dessous (valeurs par défaut en Gras).

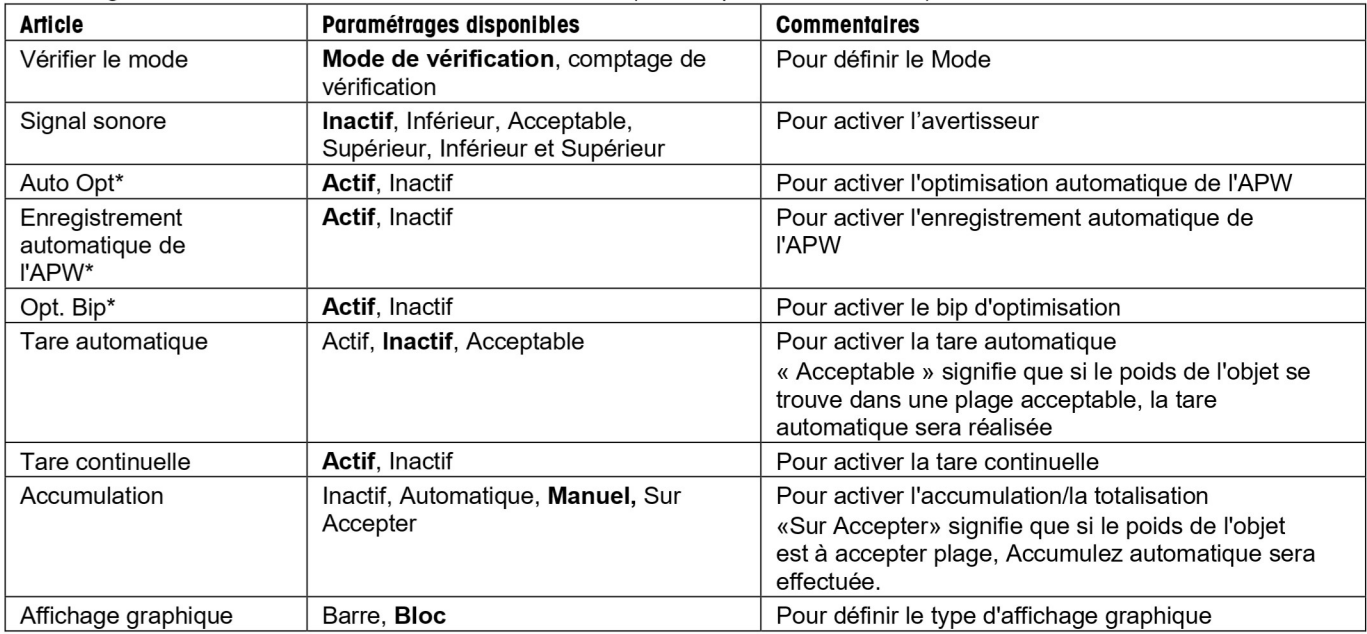

Remarque : \* Seulement disponible en mode de Comptage de vérification.